VERSJON 8,0 NOVEMBER 2022 702P08976

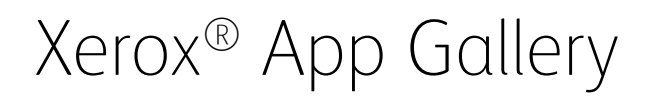

Brukerhåndbok

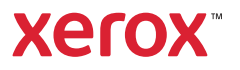

© 2022 Xerox Corporation. Forbeholdt alle rettigheter. Xerox®, ConnectKey®, AltaLink®, VersaLink®, og Centre-Ware® er varemerker for Xerox Corporation i USA og/eller andre land.

Vi anerkjenner også varemerker som tilhører andre selskaper.

Microsoft® og Windows® er registrerte varemerker som tilhører Microsoft Corporation i USA og/eller andre land.

Google® og Chrome™ er varemerker for Google, Inc. i USA og/eller andre land.

JavaScript™ er et varemerke for Oracle Corporation i USA og/eller andre land.

BR38269

# Innholdsfortegnelse

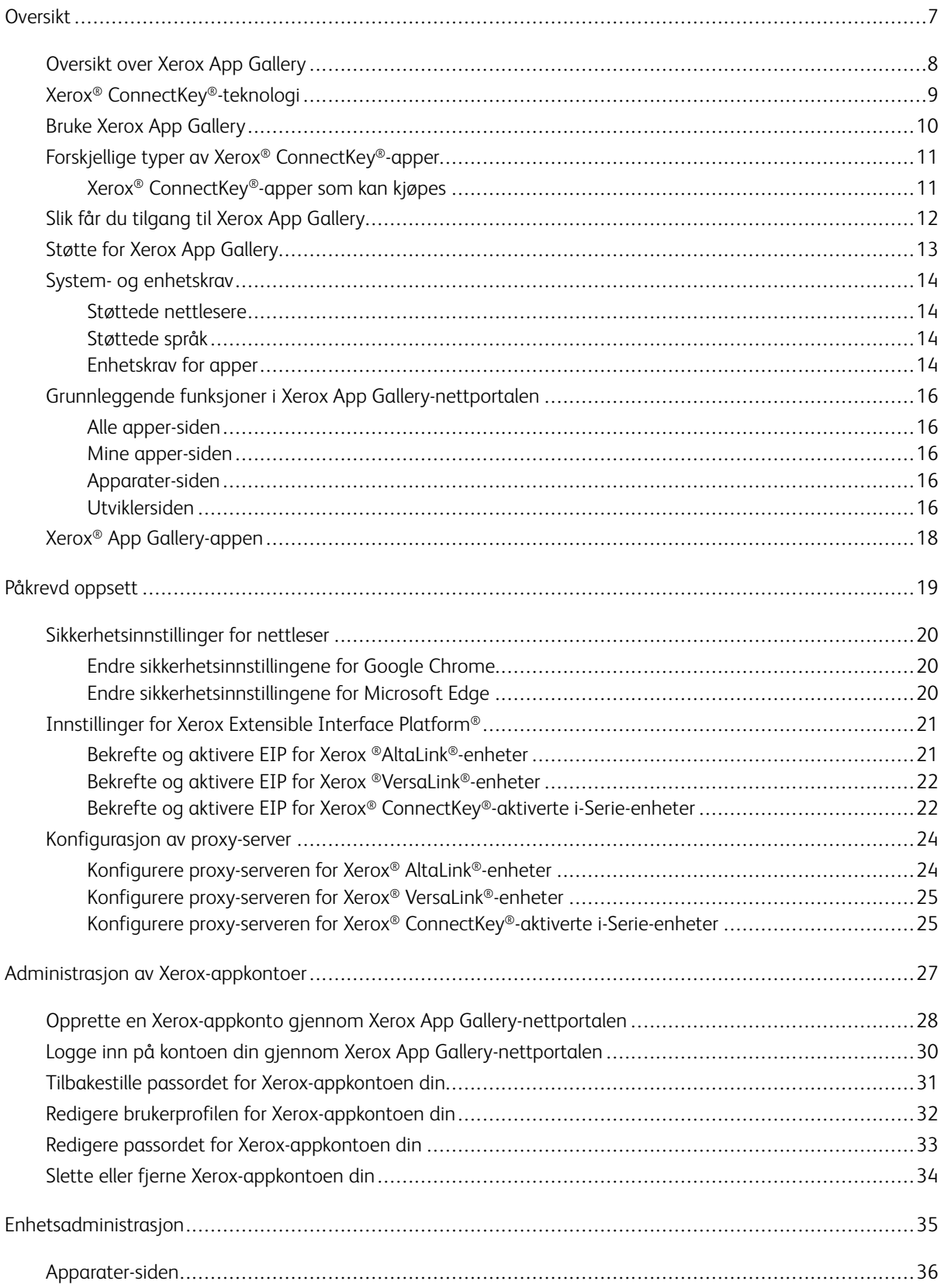

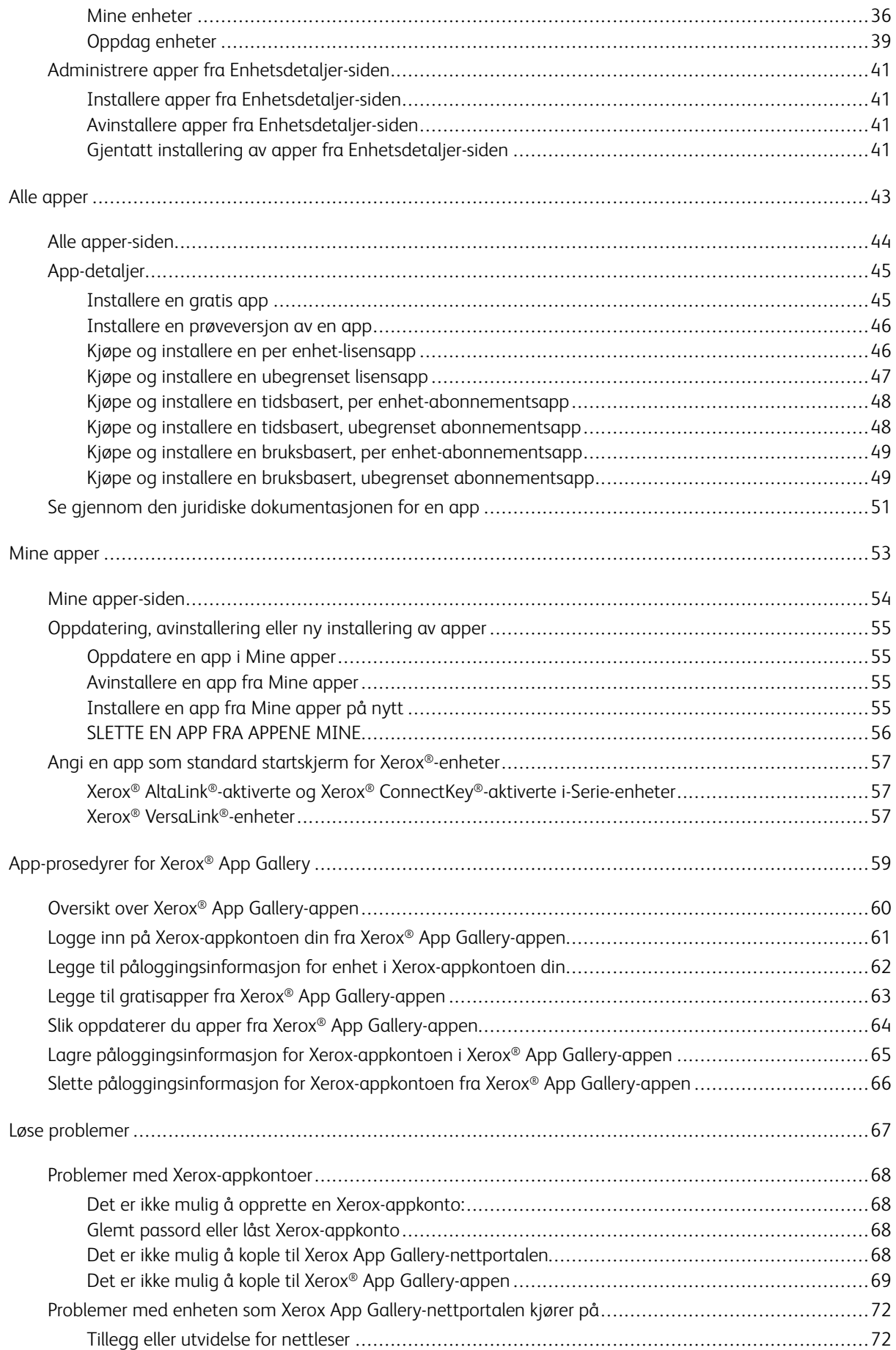

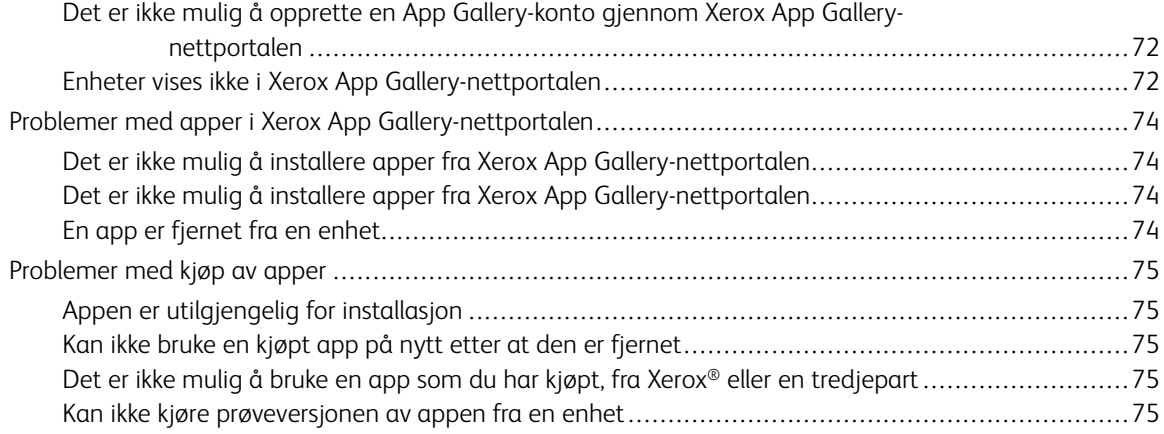

Innholdsfortegnelse

# <span id="page-6-0"></span>Oversikt

Dette kapitlet inneholder:

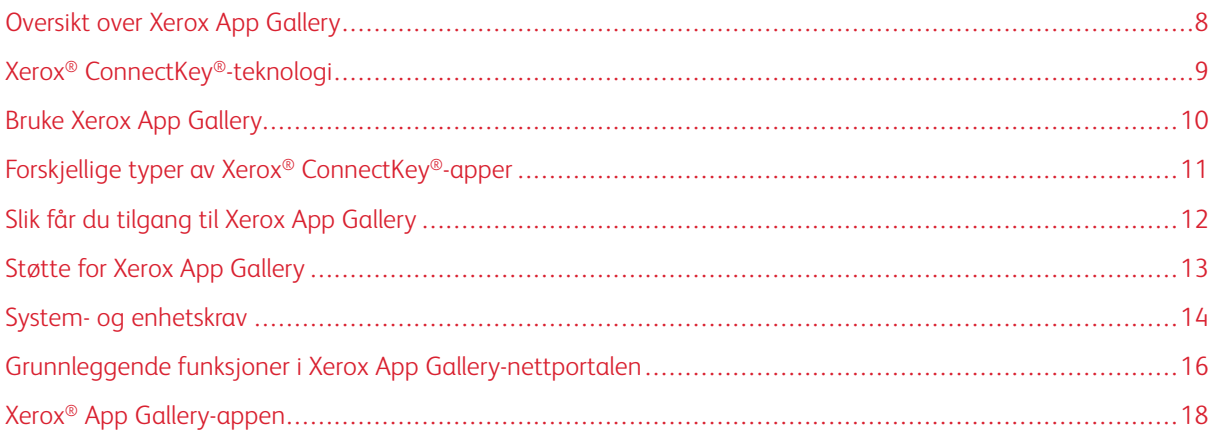

## <span id="page-7-0"></span>Oversikt over Xerox App Gallery

Xerox App Gallery oppfyller alle dine Xerox® ConnectKey®-appbehov.

Xerox® ConnectKey®-apper er små programmer som gir Xerox® -enheter ekstra funksjonalitet. Xerox App Gallery-nettportalen er et nettsted hvor du kan installere, kjøpe og administrere Xerox® ConnectKey®-apper.

Alle som har en Xerox-appkonto, kan bruke Xerox App Gallery til å finne apper som gir Xerox®-enheter nye funksjoner og muligheter. App Gallery tilbyr apper slik som Xerox® og Xerox® tredjeparts partneres design.

En Xerox-appkonto gir direkte tilgang til apper for Xerox®-enheter. Disse appene kan forbedre produktiviteten, forenkle arbeidsflyter, gi aktuell forretningsinformasjon og forbedre den helhetlige brukeropplevelsen.

Brukere med Xerox-appkonto kan utføre følgende oppgaver:

- Søke i App Gallery etter apper som møter deres behov
- Vise og kjøpe/laste ned apper
- Installere apper på Xerox®-enheter
- Installere apper på flere Xerox®-enheter i én operasjon
- Administrere apper på Xerox®-enheter

Avhengig av appen, fungerer Xerox App Gallery på enheter med følgende konfigurasjon:

- Xerox® ConnectKey®-aktiverte i-Series-flerfunksjonsskrivere med Xerox Extensible Interface Platform® (EIP) 3.5 eller senere
- Xerox® AltaLink®-flerfunksjonsskrivere med Xerox Extensible Interface Platform® (EIP) 4.0 eller senere
- Xerox® VersaLink®-flerfunksjonsskrivere med Xerox Extensible Interface Platform® (EIP) 3.7 eller senere

Merk: Enkelte App Gallery-apper er gratis og det er ikke nødvendig å foreta et kjøp. Andre apper krever et kjøp, og de blir referert til som betalte apper.

## <span id="page-8-0"></span>Xerox® ConnectKey®-teknologi

Merk: Alle appene i Xerox App Gallery (inkludert tredjeparts partnerapper) er Xerox® ConnectKey®-apper.

Xerox® ConnectKey® er en teknologi og programvare som konfigurerer flerfunksjonsskrivere og skrivere til å bli en sømløs del av arbeidsflyten din. Xerox® ConnectKey®-aktiverte enheter og skrivere tilbyr fullstendig integrerte utskrifts-, skanne- og nettskybaserte løsninger.

 ନ Tips: Hvis du vil bruke App Gallery-apper på en Xerox®-enhet, må programvaren for Xerox® ConnectKey®-aktivert i-Serie-, Xerox® AltaLink® og Xerox® VersaLink®-enheter være lastet på enheten.

Med Xerox® ConnectKey®-apper kan du legge til, utvide og tilpasse funksjonaliteten på Xerox®-enheter. Xerox® ConnectKey®-apper er inndelt i følgende kategorier:

- Bedrift
- Lagring i skyen
- Kommunikasjon
- Kreative prosjekter
- Utdannelse
- **Generelt**
- Helse
- Forsikring
- Juridisk
- Mobile løsninger
- **Produktivitet**
- Støtte
- Hjelpemidler
- Xerox Workflow Central Platform

# <span id="page-9-0"></span>Bruke Xerox App Gallery

Slik bruker du Xerox App Gallery:

- 1. Opprett en Xerox-appkonto.
- 2. Bla gjennom og finn apper du ønsker å kjøpe eller installere.
- 3. Legg til Xerox®-enheter i Mine enheter.
- 4. Velg en app som skal installeres. Kjøp appen, hvis det er nødvendig.
	- Merk: Du får tilgang til en prøveversjon av appen du vil kjøpe ved å velge Prøv den. Prøveversjonen lar deg bruke appen i et begrenset antall dager.
- 5. Installer appen.
- 6. Gjenta trinn 4 og 5 for å installere flere apper på enheten.

### <span id="page-10-0"></span>Forskjellige typer av Xerox® ConnectKey®-apper

Apper i Xerox App Gallery må enten kjøpes eller installeres gratis.

Du kan kjøpe apper direkte gjennom din Xerox-appkonto. Bruk Xerox-appkontoen din til å installere og administrere alle gratisapper og apper som krever en betalingsmodell.

#### <span id="page-10-1"></span>**XEROX ® CONNECTKEY ® -APPER SOM KAN KJØPES**

Du finner en oppdatert liste over apper du kan kjøpe i Xerox App Gallery på [https://appgallery.services.xerox.](https://appgallery.services.xerox.com) [com/#!/home](https://appgallery.services.xerox.com).

Xerox App Gallery tilbyr forskjellige modeller for appkjøp. Appkjøpsmodellene er som følger:

- Lisensapper
- Tidsbasert abonnement
- Bruksbasert abonnement

#### **Lisensapper**

Lisensapper er apper som du kjøper én gang og installerer på enheter. Det finnes to kategorier av lisensapper:

- Apper som kan brukes på én enhet.
- Apper som kjøpes én gang og som kan installeres på et ubegrenset antall enheter.

#### **Apper med tidsbasert abonnement**

Du kan ta ut tidsbaserte abonnementer der du betaler for hvor lenge du bruker appene. Du kan abonnere på appene i 1 måned, 12 måneder, 24 måneder og 36 måneder. Noen apper tilbyr ikke alle disse tidsalternativene.

Det finnes to kategorier av apper med tidsbasert abonnement:

- Abonnementer som gjelder for én enhet.
- Abonnementer som gjelder for og installeres på et ubegrenset antall enheter.

#### **Apper med bruksbasert abonnement**

Du kan ta ut bruksbaserte abonnementer der du betaler for hvor mye du bruker appene. Eksempler på denne typen abonnementer er apper for utskrift, kopier, skanning osv. hvor du betaler for bruken over én måned eller ett år. Abonnementer kan ha opptil seks forskjellige bruksnivåer for abonnementets varighet.

Det finnes to kategorier av apper med bruksbasert abonnement:

- Abonnementer som gjelder for én enhet.
- Abonnementer som gjelder for og installeres på et ubegrenset antall enheter.
	- Merk: Malappene i Xerox App Gallery krever ikke kjøp. Galleri-apper støttes på enheter som kjører Xerox EIP versjon 3.5 eller høyere.

# <span id="page-11-0"></span>Slik får du tilgang til Xerox App Gallery

Du får tilgang til Xerox App Gallery på følgende måter:

- Gå til Xerox App Gallery-nettportalen på [https://appgallery.services.xerox.com/#!/home](https://appgallery.services.xerox.com/).
- På kontrollpanelet til Xerox®-enheten velger du Xerox® App Gallery-appen.

Merk: Dersom Xerox® App Gallery-appen ikke vises på enheten, må du be administratoren om å aktivere appen slik at den er klar til bruk.

# Relaterte emner:

Opprette en Xerox-appkonto gjennom Xerox App [Gallery-nettportalen](#page-27-0)

# <span id="page-12-0"></span>Støtte for Xerox App Gallery

Hjelp-koblingen vises på alle sidene. Du får tilgang til flere alternativer for hjelp. Du finner alternativene ved å klikke på Hjelp-ikonet (?) øverst til høyre på siden. Hjelp-vinduet vises.

- Du går til støttesiden for Xerox App Gallery ved å klikke på Kundestøtte på nett. På Kundestøtte-siden kan du søke etter informasjon ved hjelp av nøkkelord i Søk-feltet, eller se gjennom relevante dokumenter ved å klikke på Dokumentasjon-fanen.
- Velg Tilbakemelding for å sende en e-postmelding med spørsmål, problemer eller kommentarer. Alle brukere oppfordres til å først besøke støtteressursene på nettet.

# <span id="page-13-0"></span>System- og enhetskrav

#### <span id="page-13-1"></span>**STØTTEDE NETTLESERE**

Xerox App Gallery støtter følgende nettlesere:

- Microsoft® Edge versjon 79 eller nyere på Windows® 10
- Google® Chrome® versjon 60.0 eller nyere på Windows® 7, Windows® 8, Windows® 8.1 og Windows® 10

#### <span id="page-13-2"></span>**STØTTEDE SPRÅK**

Xerox App Gallery støtter følgende språk:

- Engelsk
- Portugisisk (Brasil)
- Katalansk
- Tsjekkisk
- Dansk
- Nederlandsk
- Finsk
- Fransk
- Tysk
- Gresk
- Ungarsk
- Italiensk
- Norsk
- Polsk
- Rumensk
- Russisk
- Spansk
- Svensk
- Tyrkisk

#### <span id="page-13-3"></span>**ENHETSKRAV FOR APPER**

Sørg for at følgende krav er oppfylt:

1. Sørg for at Xerox Extensible Interface Platform® (EIP) versjon 3.5 eller senere er installert på alle Xerox® skrivere. Hvis EIP versjon 3.5 eller senere ikke er installert, er det ikke mulig å installere apper på enheten. 2. Sørg for at EIP er aktivert slik at det er mulig å installere apper på en Xerox®-enhet. Se [Bekrefte](#page-20-1) og aktivere EIP for Xerox® [AltaLink®-enheter](#page-20-1), Bekrefte og aktivere EIP for Xerox® [VersaLink®-enheter](#page-21-0) eller [Bekrefte](#page-21-1) og aktivere EIP for Xerox® [Connectkey®-aktiverte](#page-21-1) i-Serie-enheter.

#### **Enhetskrav hvis du bruker Xerox App Gallery-appen**

Hvis du bruker Xerox App Gallery App, utfør følgende trinn etter behov:

- 1. Sørg for at Xerox®-enheten kan kommunisere med Internett.
- 2. Hvis Verifisering av SSL er aktivert på Xerox-enheten, må du sørge for at sikkerhetssertifikatene er lastet på Xerox-enheten.

Når Verifiser serversertifikater er aktivert på enheten, gjelder det for alle EIP-applikasjoner som er installert på enheten.

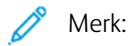

- Xerox® Solutions-sertifikater er forhåndsinstallerte som standard på alle Xerox®-enheter.
- SSL-sertifikater sørger for sikker kommunikasjon av privat eller sensitiv informasjon over nettverkstilkoplinger. Hvis SSL-sertifikatvalidering er deaktivert, vil sikker kommunikasjon av privat eller sensitiv informasjon være sårbar.
- Xerox anbefaler at du aktiverer Bekreft serversertifikater på Xerox®-enheten din, selv om denne innstillingen kan skape problemer med de andre funksjonene. For mer informasjon, bruk produktstøttesiden for Xerox App Gallery for å søke etter serversertifikater, på [https://www.support.](https://www.support.xerox.com/en-us) [xerox.com/en-us.](https://www.support.xerox.com/en-us)

# <span id="page-15-0"></span>Grunnleggende funksjoner i Xerox App Gallery-nettportalen

Det er ikke nødvendig å logge på nettportalen for å se gjennom appene i Xerox App Gallery. Alle brukere kan se gjennom og søke etter apper i Xerox App Gallery, enten de er pålogget eller ikke. Brukere som er pålogget får tilgang til ekstrafunksjoner i henhold til brukerrollen de er tildelt.

Med en Xerox-appkonto får du tilgang til sidene Alle apper, Mine apper og Apparater. Godkjente brukere med utviklerroller har tilgang til en ekstra Utvikler-side.

#### <span id="page-15-1"></span>**ALLE APPER-SIDEN**

Når du logger på kontoen din, vises Alle apper-siden som standard. Alle apper -siden er tilrettelagt for visning av og søking etter apper som er publisert for offentlig bruk.

Fra Alle apper-siden kan du utføre følgende:

- se gjennom tilgjengelige apper
- søke etter navnet på apper eller etter navnet på selskapet som laget appen
- se gjennom appdetaljer

For mer informasjon om egenskapene og funksjonene på Alle apper-siden, se Alle [apper-funksjoner.](#page-43-0)

#### <span id="page-15-2"></span>**MINE APPER-SIDEN**

Når brukeren er pålogget, viser siden Mine apper alle apper som du har installer, eller som er delt med deg. Hvis en ny versjon av en app er tilgjengelig, får du meldingen Oppdatering tilgjengelig.

For mer informasjon om egenskapene og funksjonene på Mine apper-siden, se Mine [apper-funksjoner](#page-53-0).

#### <span id="page-15-3"></span>**APPARATER-SIDEN**

For brukere som er logget på, viser siden Apparater en liste over Xerox®-enheter som er tilknyttet kontoen. Du kan legge til, redigere og slette enheter fra en Xerox-appkonto.

For mer informasjon om egenskapene og funksjonene på Apparater-siden, se [Enhetsadministrasjon](#page-34-0).

#### <span id="page-15-4"></span>**UTVIKLERSIDEN**

Når en App Gallery-utvikler logger på kontoen sin, vises Utvikler-siden som standard. På Utvikler-siden kan apputviklere administrere alle apper som er under utvikling, og apper som de allerede har lagt ut i Xerox App Gallery. Alle publiserte og arkiverte apper vises også her.

Utviklere kan utføre følgende oppgaver fra Utvikler-siden:

- Søke etter apper ved navn.
- Laste opp og sende nye apper til publisering.
- Vise alle apper eller sorter apper etter status:
- Godkjent, ikke publisert
- Arkivert
- Under utvikling
- Publisert privat
- Publisert offentlig
- Returnert
- Venter på godkjenning
- Få tilgang til hjelp
- Logge av når som helst

# <span id="page-17-0"></span>Xerox® App Gallery-appen

Hvis Xerox® App Gallery-appen ikke er installert på en enhet, er den tilgjengelig fra Xerox App Gallerynettportalen.

For å bla gjennom Xerox App Gallery, fra enhetens kontrollpanel, velg Xerox® App Gallery-appen. Logg deretter på med kontoen din. Hvis du ikke har en konto, oppretter du en fra Xerox App Gallery-nettportalen.

Etter at du har logget på, kan du utføre ytterligere Xerox App Gallery-funksjoner, som for eksempel visning av appdetaljer, installering og oppdatering av apper.

Du finner mer informasjon om Xerox® App Gallery-appen under [App-prosedyrer](#page-58-0) for Xerox® App Gallery.

# <span id="page-18-0"></span>Påkrevd oppsett

Dette kapitlet inneholder:

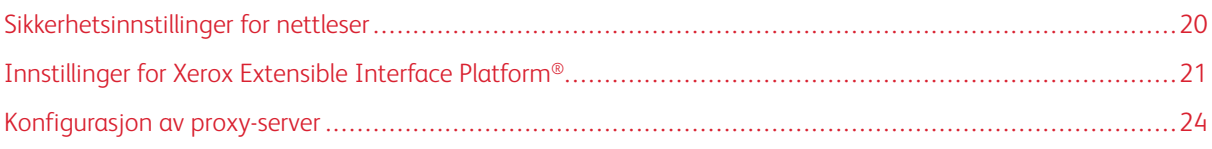

# <span id="page-19-0"></span>Sikkerhetsinnstillinger for nettleser

#### <span id="page-19-1"></span>**ENDRE SIKKERHETSINNSTILLINGENE FOR GOOGLE CHROME**

- 1. Åpne Google Chrome.
- 2. Klikk på Tilpass og kontrollér Google Chrome-menyen og deretter på Innstillinger.
- 3. Rull ned til bunnen av Innstillinger-siden og velg Avanserte. Skjermen viser ytterligere alternativer.
- 4. Klikk på Personvern og sikkerhet og deretter på Nettstedinnstillinger. Siden for Nettstedinnstillinger vises.
- 5. Under Innhold velger du JavaScript.
- 6. Klikk på vekslingsknappen for Tillatt (anbefales).
- 7. Lukk Chrome-nettleservinduet.

#### <span id="page-19-2"></span>**ENDRE SIKKERHETSINNSTILLINGENE FOR MICROSOFT EDGE**

- Merk: Trinnene i denne prosedyren er basert på Microsoft Edge versjon 79. D
- 1. Gå til kontrollpanelet i Windows og velg Alternativer for Internett.

Vinduet Egenskaper for Internett vises.

- 2. Klikk på fanen Sikkerhet, og deretter på Internett-ikonet.
- 3. Klikk på Egendefinert nivå....

Vinduet Sikkerhetsinnstillinger – sonen Internett åpnes.

- 4. Rull til ActiveX-kontroller og plugin-moduler. For Kjør ActiveX-kontroller og plugin-moduler, klikk på Aktiver.
- 5. Rull til Skript. For Aktiv skripting, klikk på Aktiver.
- 6. Velg OK for å lagre innstillingene og lukke vinduet Sikkerhetsinnstillinger sonen Internett.
- 7. Klikk på ikonet for Klarerte områder og velgOmråder.

Et nytt Klarerte områder-vindu vises.

8. Skriv inn følgende URL-adresse i feltet Legg til dette nettstedet i sonen: [https://appgallery.services.xerox.](https://appgallery.services.xerox.com/) [com.](https://appgallery.services.xerox.com/) Klikk deretter på Legg til.

URL-adressen legges til i feltet Nettsteder.

- 9. Lukk vinduet for Klarerte områder ved å klikke på Lukk.
- 10. Vela OK for å lagre innstillingene og lukke vinduet Egenskaper for Internett.

## <span id="page-20-0"></span>Innstillinger for Xerox Extensible Interface Platform®

Før du begynner må du sørge for at EIP-tjenester (Extensible Interface Platform®) er installert og aktivert på Xerox®-enheten slik at du kan installere Xerox App Gallery-apper. Dette sørger for at både Xerox App Gallery-nettportalen og Xerox® App Gallery-appen kan installere apper på enheten.

Viktig: EIP (Extensible Interface Platform®) er aktivert som standard på enheten. Du må logge på som administrator for å aktivere eller deaktivere EIP-funksjonen.

#### <span id="page-20-1"></span>**BEKREFTE OG AKTIVERE EIP FOR XEROX ® ALTALINK ® -ENHETER**

1. Åpne en nettleser på datamaskinen din. Skriv inn IP-adressen til Xerox®-enheten din og trykk på Enter eller linjeskifttasten.

Siden for den innebygde webserveren for den aktuelle enheten vises.

- 2. Logg på som administrator ved på klikke på Logg på og angi påloggingsinformasjonen for administratorkontoen.
- 3. Klikk på Egenskaper > Apper > Tilpasset app > Administrasjon av webleter.
- 4. For å aktivere weblet-installasjon må du gå til Kriterier for sikker installasjon. Klikk deretter på Tillat installasjon av webleter.
- 5. Slik aktiverer du Nettleser for utvidbare tjenester:
	- a. Under Konfigurasjonsinnstillinger, gå til Nettleser for utvidbare tjenester og klikk på Rediger.

Siden for Oppsett for utvidbare tjenester vises.

- b. Under Nettleserinnstillinger merker du av for Aktiver nettleser for utvidbare tjenester. Klikk på Bruk. Siden for Administrasjon av webleter vises.
- 6. Slik konfigurerer du innstillingene for registrering av utvidbar tjeneste:
	- a. Under Konfigurasjonsinnstillinger, gå til Nettleser for utvidbare tjenester og klikk på Rediger. Siden for Oppsett for utvidbare tienester vises.
	- b. Gå til Registrering av utvidbar tjeneste og klikk på Rediger.

HTTP-siden vises.

- c. Velg avmerkingsboksene for følgende konfigurasjonsinnstillinger:
	- Registrering av utvidbar tjeneste
	- Maskinkonfigurasjon
	- Administrere skannemal
	- Tillegg for skanning
	- Konfigurasjon av godkjenning og kontering
	- Øktdata
	- Tillegg for Administrere jobber

7. Klikk på Lagre for å lagre endringene, og deretter på Bruk.

#### <span id="page-21-0"></span>**BEKREFTE OG AKTIVERE EIP FOR XEROX ® VERSALINK ® -ENHETER**

1. Åpne en nettleser på datamaskinen din. Skriv inn IP-adressen til Xerox®-enheten din og trykk på Enter eller linjeskifttasten.

Siden for den innebygde webserveren for den aktuelle enheten vises.

- 2. Logg på som administrator ved på klikke på Logg på og angi påloggingsinformasjonen for administratorkontoen.
- 3. Velg Apper > EIP-innstillinger.
- 4. Aktiver weblet-installering ved på klikke på veksleknappen Tillat installasjon av ConnectKey-app.
- 5. Klikk på EIP-webtjenester.
- 6. På siden for EIP-webtjenester aktiverer du følgende konfigurasjonsinnstillinger:
	- Registrering av utvidbar tjeneste
	- Maskinkonfigurasjon
	- Administrere skannemal
	- Tillegg for skanning
	- Tillegg for Administrere jobber
	- Godkjenning og konfigurering av konto
	- Øktdata
- 7. Kikk på OK for å lagre endringene.

Hovedsiden for EIP-innstillinger vises.

8. Du aktiverer nettleser for utvidbare tjenester ved å klikke på veksleknappen EIP-nettleser.

#### <span id="page-21-1"></span>**BEKREFTE OG AKTIVERE EIP FOR XEROX ® CONNECTKEY ® -AKTIVERTE I-SERIE-ENHETER**

1. Åpne en nettleser på datamaskinen din. Skriv inn IP-adressen til Xerox®-enheten din og trykk på Enter eller linjeskifttasten.

Xerox® CentreWare® Internet Services-siden for den aktuelle enheten vises.

- 2. Logg på som administrator ved på klikke på Logg på og angi påloggingsinformasjonen for administratorkontoen.
- 3. Klikk på Egenskaper > Tjenester > Tilpassede tjenester > Administrasjon av webleter.
- 4. For å aktivere weblet-installasjon må du gå til Kriterier for sikker installasjon. Klikk deretter på Tillat installasjon av webleter.
- 5. Slik aktiverer du Nettleser for utvidbare tjenester:
	- a. Under Konfigurasjonsinnstillinger, gå til Nettleser for utvidbare tjenester og klikk på Rediger. Siden for Oppsett for utvidbare tjenester vises.
- b. Under Nettleserinnstillinger merker du av for Aktiver nettleser for utvidbare tjenester. Klikk på Bruk. Siden for Administrasjon av webleter vises.
- 6. Slik konfigurerer du innstillingene for registrering av utvidbar tjeneste:
	- a. Under Konfigurasjonsinnstillinger, gå til Nettleser for utvidbare tjenester og klikk på Rediger. Siden for Oppsett for utvidbare tjenester vises.
	- b. Gå til Registrering av utvidbar tjeneste og klikk på Rediger. HTTP-siden vises.
	- c. Velg avmerkingsboksene for følgende konfigurasjonsinnstillinger:
		- Registrering av utvidbar tjeneste
		- Maskinkonfigurasjon
		- Administrere skannemal
		- Tillegg for skanning
		- Konfigurasjon av godkjenning og kontering
		- Øktdata
		- Tillegg for Administrere jobber
- 7. Klikk på Lagre for å lagre endringene, og deretter på Bruk.

## <span id="page-23-0"></span>Konfigurasjon av proxy-server

En proxyserver opptrer som mellomledd mellom klienter som trenger tjenester og servere som leverer dem. Proxy-serveren filtrerer klientforespørsler. Hvis forespørslene møter proxy-serverens filtreringsregler, vil den godta forespørselen og tillate tilkoplingen.

En proxy-server har to hovedformål:

- Den sørger for at alle Xerox®-enheter bak proxy-serveren er anonyme. Dette bedrer sikkerheten.
- Den bufrer innhold fra ressurser, for eksempel nettsider fra en webserver, for å gi raskere tilgang til ressursen.

Hvis enheten din sitter bak en brannmur, må du konfigurere en proxy-server før du kjører apper på enheten. Dette kan du enten gjøre gjennom den innebygde webserveren eller på Xerox® CentreWare Internet Services-siden for den aktuelle enheten.

#### <span id="page-23-1"></span>**KONFIGURERE PROXY-SERVEREN FOR XEROX ® ALTALINK ® -ENHETER**

1. Åpne en nettleser på datamaskinen din. Skriv inn IP-adressen til Xerox®-enheten din og trykk på Enter eller linjeskifttasten.

Siden for den innebygde webserveren for den aktuelle enheten vises.

- 2. Logg på som administrator ved på klikke på Logg på og angi påloggingsinformasjonen for administratorkontoen.
- 3. Velg Egenskaper > Generelt oppsett > Oppsett for utvidbare tjenester.

Siden for Oppsett for utvidbare tjenester vises.

- 4. Velg Proxy i Proxyserver-menyen.
- 5. Under avsnittet HTTP, HTTPS bekrefter du at proxy er aktivert og at proxyinformasjonen vises.
- 6. Hvis proxy-serveren ikke er aktivert og proxy-informasjonen ikke vises, utfører du følgende:
	- a. Under avsnittet HTTP, HTTPS, klikk på Rediger.
	- b. For HTTP-proxyserver merker du av for Aktivert.
	- c. Konfigurer innstillingene for proxy-serveren etter behov.
	- d. For å lagre konfigurasjonen klikker du på Lagre
	- e. Etter at du har lagret endringene, går du tilbake til siden for Oppsett for utvidbare tjenester. Klikk på Avbryt.
- 7. For å bruke forskjellige konfigurasjonsinnstillinger for HTTPS, gå til HTTP, HTTPS og opphev valget Bruk innstillingene for alle protokoller.

HTTPS-delen vises.

- 8. Konfigurer innstillingene for HTTPS-proxyserveren etter behov.
- 9. For å lagre endringen klikker du på Bruk.

#### <span id="page-24-0"></span>**KONFIGURERE PROXY-SERVEREN FOR XEROX ® VERSALINK ® -ENHETER**

1. Åpne en nettleser på datamaskinen din. Skriv inn IP-adressen til Xerox®-enheten din og trykk på Enter eller linjeskifttasten.

Siden for den innebygde webserveren for den aktuelle enheten vises.

- 2. Logg på som administrator ved på klikke på Logg på og angi påloggingsinformasjonen for administratorkontoen.
- 3. Klikk på Apper > EIP-innstillinger.

Siden for Oppsett for utvidbare tjenester vises.

- 4. Under Extensible Interface Platform bekrefter du at proxy er aktivert og at proxy-informasjonen vises.
- 5. Hvis proxy-serveren ikke er aktivert, utfører du følgende:
	- a. Klikk på veksleknappen Bruk Proxy-server for enhet.

Hvis en proxyserver er konfigurert for enheten, vises serverinformasjonen.

- b. Klikk på Oppsett og Manuell adresse for å konfigurere proxy-serveren.
- c. På siden for Proxy-server angir du den nødvendige informasjonen og klikker på OK.

#### <span id="page-24-1"></span>**KONFIGURERE PROXY-SERVEREN FOR XEROX ® CONNECTKEY ® -AKTIVERTE I-SERIE-ENHETER**

1. Åpne en nettleser på datamaskinen din. Skriv inn IP-adressen til Xerox-enheten din og trykk på Enter eller linjeskifttasten.

Xerox® CentreWare Internet Services-siden for den aktuelle enheten vises.

- 2. Logg på som administrator ved på klikke på Logg på og angi påloggingsinformasjonen for administratorkontoen.
- 3. Velg Egenskaper > Generelt oppsett > Oppsett for utvidbare tjenester.

Siden for Oppsett for utvidbare tjenester vises.

- 4. Velg Proxy i Proxyserver-menyen.
- 5. Under avsnittet HTTP, HTTPS bekrefter du at proxy er aktivert og at proxyinformasjonen vises.
- 6. Hvis proxy-serveren ikke er aktivert og proxy-informasjonen ikke vises, utfører du følgende:
	- a. Under avsnittet HTTP, HTTPS, klikk på Rediger.
	- b. For HTTP-proxyserver merker du av for Aktivert.
	- c. Konfigurer innstillingene for proxy-serveren etter behov.
	- d. For å lagre konfigurasjonen klikker du på Lagre.
	- e. Etter at du har lagret endringene, går du tilbake til siden for Oppsett for utvidbare tjenester. Klikk på Avbryt.
- 7. For å bruke forskjellige konfigurasjonsinnstillinger for HTTPS, gå til HTTP, HTTPS og opphev valget Bruk innstillingene for alle protokoller.

HTTPS-delen vises.

- 8. Konfigurer innstillingene for HTTPS-proxyserver etter behov.
- 9. For å lagre endringen klikker du på Bruk.

# <span id="page-26-0"></span>Administrasjon av Xerox-appkontoer

Dette kapitlet inneholder:

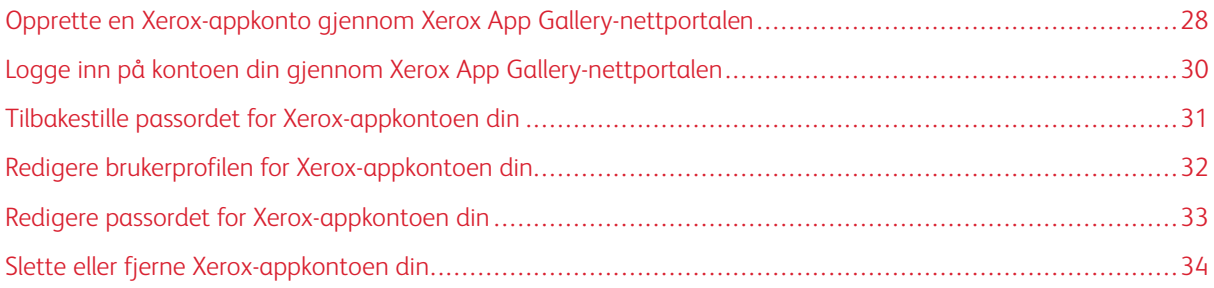

# <span id="page-27-0"></span>Opprette en Xerox-appkonto gjennom Xerox App Gallery-nettportalen

Slik oppretter du en Xerox-appkonto:

- 1. Gå til [https://appgallery.services.xerox.com/#!/home.](https://appgallery.services.xerox.com/)
- 2. Klikk på Logg på og velg Opprett konto.
- 3. Hvis du er ansatt i et selskap, en bedrift eller en organisasjon og skal bruke Xerox App Gallery i forbindelse med den organisasjonen, merk av i avmerkingsboksen.
	- Merk: Hvis du vil opprette en kontor for din egen, personlige bruk, og du selv er ansvarlig for å betale for innkiøpene dine fra Xerox App Gallery, opphever du merkingen i avmerkingsboksen for **bedrift/firma/** organisasjon.
- 4. Skriv inn e-postadressen din.
- 5. Bekreft e-postadressen.
- 6. Opprett et passord som må bestå av minst åtte tegn og inneholde minst tre av de følgende kategoriene:
	- Store bokstaver, for eksempel: A, B, C, D
	- Små bokstaver, for eksempel: a, b, c, d
	- Tall, for eksempel: 1, 2, 3
	- Ikke-alfanumeriske tegn, for eksempel:  $1 \text{ } \textcircled{t} \# \text{ } \textcircled{t} \otimes \text{ } \textcircled{t} \ast + ?$
- 7. Bekreft passordet.
- 8. Skriv inn fornavnet og etternavnet ditt.
- 9. Hvis du merker av for Firma/Bedrift/Organisasjon, utfør følgende:
	- a. Klikk i feltet Firmainformasjon.
	- b. Skriv inn de første bokstavene i navnet på landet firmaet opererer i i feltet for Land.

Merk: Dersom firmaet har kontorer i flere land, må du velge landet der firmaet betaler for innkjøpene du foretar med Xerox-appkontoen.

Det vises en liste over søkeresultater.

- c. Velg ønsket land.
- d. Skriv inn de første bokstavene i navnet på firmaet i feltet for Firmanavn.

Det vises en liste over søkeresultater.

e. Velg ønsket firmanavn.

Merk: Hvis du ikke finner firmanavnet du leter etter i søkeresultatene, klikk på **Avansert søk** og prøy jajen med ytterligere søkeparametere. Hvis du ikke finner firmanavnet gjennom Avansert søk heller, klikk på Finner du ikke firmaet ditt? og oppgi nødvendig informasjon.

- 10. Hvis du ikke merket av for bedrift/firma/organisasjon, må du nå oppgi land, poststed og postnummer.
- 11. Velg ønsket språk og valuta.
- 12. Klikk på Bruksvilkår for å se gjennom bruksvilkårene. Merk av i avmerkingsboksen for å godta vilkårene.

13. Klikk på Vilkår for dataadministrasjon for å se gjennom bruksvilkårene for administrasjon. Merk av i avmerkingsboksen for å godta vilkårene.

Merk: Dersom du registrerer deg for en Xerox-apputviklerkonto, må du lese gjennom og godta bruksvilkårene, bruksvilkårene for dataadministrasjon og bruksvilkårene for utviklere.

14. Svar på eventuelle CAPTCHA-spørsmål fra systemet og klikk på OK.

En melding vises som bekrefter at forespørselen din er under behandling, og at Xerox App Gallery sender deg en e-post som inneholder instruksjoner om hvordan du verifiserer kontoen din.

- 15. Klikk på Lukk for å lukke meldingsvinduet.
- 16. Slik verifiserer du kontoen og logger på Xerox App Gallery:
	- a. Logg på e-postkontoen din og finn e-posten fra Xerox App Gallery.

Merk: Hvis du ikke finner en e-post fra Xerox App Gallery i innboksen, bør du sjekke om den har havnet i søppelpostmappen.

b. Klikk på Verifiser konto.

Xerox App Gallery-nettportalen åpner standardnettleseren din og vinduet E-postadresse for bekreftelse av konto vises.

c. Angi kontopassord og klikk på Logg på.

En velkomstmelding vises.

d. Klikk på Senere for å lukke velkomstmeldingen.

# <span id="page-29-0"></span>Logge inn på kontoen din gjennom Xerox App Gallery-nettportalen

Slik logger du på Xerox-appkontoen din:

- 1. Gå til [https://appgallery.services.xerox.com/#!/home.](https://appgallery.services.xerox.com/)
- 2. Klikk på Logg på på Xerox App Gallery-siden.
- 3. Skriv inn e-postadressen din, og klikk deretter Neste.
- 4. For kontoer som er konfigurert med Xerox-autentisering, skriv inn passordet ditt. For kontoer som er konfigurert til å autentisere med en identitetsleverandør, skriv inn informasjonen som kreves av din identitetsleverandør.
- 5. Klikk Logg inn

#### <span id="page-30-0"></span>Tilbakestille passordet for Xerox-appkontoen din

Merk: Xerox-appkontoer som er konfigurert til å autentisere med en identitetleverandør, har ikke et uavhengig passord. Du må tilbakestille passordet ditt i systemet til identitetleverandøren.

Du får tilgang til en låst Xerox-appkonto ved å tilbakestille passordet ditt.

- 1. Gå til [https://appgallery.services.xerox.com/#!/home.](https://appgallery.services.xerox.com/)
- 2. Klikk Logg inn, skriv inn e-postadressen din, klikk Neste, deretter velg Glemt passord?.

Glemt passord-vinduet vises.

3. Angi e-postadressen din og klikk på Send forespørsel.

En melding bekrefter at Xerox App Gallery har sendt deg en e-post som inneholder instruksjoner om hvordan du tilbakestiller passordet ditt.

- 4. Klikk på Lukk for å lukke meldingsvinduet.
- 5. Logg på e-postkontoen din og finn e-posten fra Xerox App Gallery.

Merk: Hvis du ikke finner en e-post fra Xerox App Gallery i innboksen, bør du sjekke om den har havnet i søppelpostmappen.

6. Klikk på Tilbakestill passord.

Xerox App Gallery-nettportalen åpner standardnettleseren din og vinduet Tilbakestill passord vises.

- 7. Opprett et passord som må bestå av minst åtte tegn og inneholde minst tre av de følgende kategoriene:
	- Store bokstaver, for eksempel: A, B, C, D
	- Små bokstaver, for eksempel: a, b, c, d
	- Tall, for eksempel: 1, 2, 3
	- Ikke-alfanumeriske tegn, for eksempel:  $! \mathcal{Q} \# \$  % &  $* + ?$
- 8. Bekreft passordet.
- 9. Klikk på OK for å aktivere det nye passordet.

Merk: Trykk på Avbryt for å avbryte tilbakestillingsprosessen og beholde det gamle passordet ditt.

10. Test det nye passordet ved å logge deg på Xerox App Gallery-nettportalen med det nye passordet.

# <span id="page-31-0"></span>Redigere brukerprofilen for Xerox-appkontoen din

 $\mathscr{E}$ Merk: Kontoer som er konfigurert til å autentisere med en identitetleverandør, har kanskje ikke tilgang til alle parameterne beskrevet nedenfor. Slike parametere er hentet fra identitetleverandøren og sikrer at de redigeres i systemet til identitetleverandøren.

Du kan redigere følgende profilinformasjon knyttet til Xerox App-kontoen din:

- E-post
- Fornavn
- Etternavn
- Navn på firma/organisasjon
- Land
- Foretrukket språk
- Betalingsvaluta

Slik redigerer du brukerprofilen for Xerox-appkonto:

- 1. Gå til [https://appgallery.services.xerox.com/#!/home.](https://appgallery.services.xerox.com/)
- 2. Logg på Xerox-appkontoen din.
- 3. Du finner kontoinformasjonen din ved å klikke på brukernavnet ditt øverst til høyre på siden og velge Kontoopplysninger.

Brukerkontosiden åpnes.

4. Klikk på Rediger kontoinformasjon for å redigere kontoinformasjonen.

Vinduet Rediger konto vises.

5. Oppdater opplysningene etter behov. For å lagre konfigurasjonen klikker du på Lagre.

Merk: Når e-posten din er endret, sørg for at den nødvendige kontoen er bekreftet og en annen bekreftet e-post vil bli sendt til e-postadressen.

#### <span id="page-32-0"></span>Redigere passordet for Xerox-appkontoen din

 $\mathscr{O}$ Merk: Xerox-appkontoer som er konfigurert til å autentisere med en identitetleverandør, har ikke et uavhengig passord. Sørg for at du må redigere passordet ditt i systemet til identitetleverandøren.

- 1. Gå til [https://appgallery.services.xerox.com/#!/home.](https://appgallery.services.xerox.com/)
- 2. Logg på Xerox-appkontoen din.
- 3. Du finner kontoinformasjonen din ved å klikke på brukernavnet ditt øverst til høyre på siden og velge Kontoopplysninger.

Brukerkontosiden åpnes.

4. Klikk på Endre passord.

Endre passord-vinduet vises.

- 5. Angi det gamle passordet ditt i feltet Nåværende passord
- 6. Angi det nye passordet i feltet Nytt passord. Opprett et kontopassord som må bestå av minst åtte tegn og inneholde minst tre av de følgende kategoriene:
	- Store bokstaver, for eksempel: A, B, C, D
	- Små bokstaver, for eksempel: a, b, c, d
	- Tall, for eksempel: 1, 2, 3
	- Ikke-alfanumeriske tegn, for eksempel:  $1 @ # $ \% @ * + ?$
- 7. I feltet Bekreft passord angir du samme passord igjen.
- 8. Kikk på OK for å lagre endringene.

# <span id="page-33-0"></span>Slette eller fjerne Xerox-appkontoen din

Følg denne prosedyren for å slette Xerox-appkontoen din.

- 1. Gå til [https://appgallery.services.xerox.com/#!/home.](https://appgallery.services.xerox.com/)
- 2. Logg på Xerox-appkontoen din.
- 3. Du finner kontoinformasjonen din ved å klikke på brukernavnet ditt øverst til høyre på siden og velge Kontoopplysninger.

Brukerkontosiden åpnes.

4. Klikk på Slett konto.

Du blir bedt om å bekrefte valget.

Merk: Etter at du har slettet kontoen din, vil apper som ble kjøpt med den kontoen gå tapt og kan ikke gjenopprettes.

5. Du bekrefter valget ved å merke av i avmerkingsboksen for Jeg forstår og deretter klikke på Be om sletting.

Merk: Du avbryter valget og beholder kontoen ved å klikke på Avbryt.

# <span id="page-34-0"></span>Enhetsadministrasjon

Dette kapitlet inneholder:

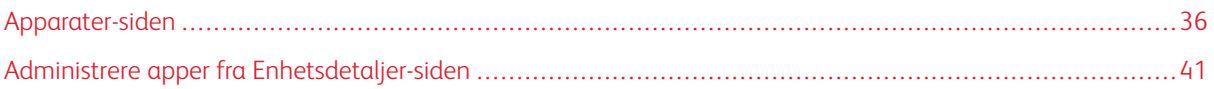

# <span id="page-35-0"></span>Apparater-siden

Når du logger på Xerox-appkontoen din, viser siden Apparater en liste over Xerox®-enheter som er tilknyttet kontoen. På siden Apparater kan du også legge til, oppdage, redigere og slette enheter fra Xerox-appkontoen.

Følgende informasjon gir en kort beskrivelse av egenskapene og funksjonene som er tilgjengelige på siden Apparater.

#### <span id="page-35-1"></span>**MINE ENHETER**

Siden Mine enheter viser Xerox®-enheter som er lagt til i Xerox-appkontoen din. På denne siden finner du alternativer for å vise, legge til, redigere og fjerne enheter.

#### **Enhetsliste**

Siden Mine enheter viser Xerox®-enheter som er lagt til i Xerox-appkontoen din. Dette inkluderer følgende detalier:

- Enhet: Viser enhetsmodellen.
- IP-adresse / vertsnavn: Viser enhetens IP-adresse eller vertsnavn.
- Sted: Viser enhetens plassering, dersom brukeren har oppgitt dette.
- Enhetsetikett:: Viser enhetens kode, dersom brukeren har oppgitt dette.

#### **Installere Xerox® Device Connector-tillegget/utvidelsen**

Før du legger til Xerox®-enheter i Xerox-appkontoen din gjennom Xerox App Gallery-nettportalen, må du installere Xerox® Device Connector-tillegget/utvidelsen i nettleseren din.

#### **Installere Xerox® Device Connector-utvidelsen for Google Chrome og Microsoft Edge**

For Google Chrome og Microsoft Edge må du først installere Xerox® Device Connector-utvidelsen.

- 1. Åpne Google Chrome eller Microsoft Edge på datamaskinen din.
- 2. Gå til [https://appgallery.services.xerox.com/#!/home.](https://appgallery.services.xerox.com/)
- 3. Logg på Xerox-appkontoen din.
- 4. Klikk på Apparater > Mine enheter.
- 5. Klikk på Legg til enhet.

Du ser en melding som ber deg installere Google Chrome-utvidelsen.

6. Klikk på Hent utvidelse.

Chrome nettmarked-siden for Xerox® Device Connector vises.
#### 7. Klikk på Legg til i Chrome.

Merk: Hvis du bruker Microsoft Edge, bruker du Legg til i Chrome til å installere Microsoft Edgeutvidelsen.

Du blir bedt om å bekrefte valget.

8. Klikk på Legg til utvidelsen for å bekrefte valget og installere utvidelsen.

Utvidelsen installeres.

9. Lukk Chrome nettmarked-siden.

#### **Legge til en enhet manuelt i Xerox-appkontoen din**

Hvis du kjenner tilkoplingsdetaljene for Xerox®-enheten din, kan du bruke Legg til enhet-funksjonen til å legge til den aktuelle enheten i Xerox-appkontoen din.

- 1. Gå til [https://appgallery.services.xerox.com/#!/home.](https://appgallery.services.xerox.com/)
- 2. Logg på Xerox-appkontoen din.
- 3. Klikk på Apparater > Mine enheter > Legg til enhet.

Vinduet Legg til enhet vises.

- 4. Skriv inn IP-adressen og SNMP V1/V2-gruppenavnet for enheten og klikk på Neste.
- 5. Angi administratorens brukernavn og passord for enheten.
- 6. Om nødvendig må du skrive inn kontaktnavn, kontakt-e-post og enhetsetikett.
- 7. Klikk på Legg til.

Enheten legges til i listen over Mine enheter.

#### **Installere enheter fra en CSV-fil**

Med Xerox App Gallery er det mulig å masseinstallere enheter fra en CSV-fil.

- 1. Konfigurer en CSV-fil med følgende feltoverskrifter:
	- networkaddress: Bruk dette feltet til å spesifisere IP-adresse eller vertsnavn for hver enhet.
	- snmpcommunityname: Bruk dette feltet til å spesifisere SNMP V1/V-gruppenavn for hver enhet.
	- username: Bruk dette feltet til å spesifisere et administratorbrukernavn for hver enhet.
	- password: Bruk dette feltet til å spesifisere et administratorpassord for hver enhet.

Merk: Feltoverskriftene skiller mellom små og store bokstaver. Skriv inn overskriftene nøyaktig som de vises her.

- 2. For hver rad i CSV-filen fyller du inn feltene med nødvendige detaljer for hver enhet du vil legge til. Lagre filen.
- 3. I en nettleser går du til [https://appgallery.services.xerox.com/#!/home](https://appgallery.services.xerox.com/).
- 4. Logg på Xerox-appkontoen din.

5. Kopier og lim inn følgende URL-adresse i adressefeltet i nettleseren: https://appgallery. services.xerox.com/#!/devices/device-import. Trykk på Enter eller linjeskifttasten.

Siden for Enhetsimport vises.

- 6. Klikk på Importer enheter.
- 7. Klikk på Velg fil for å velge filen du vil importere. Naviger til CSV-filen og velg den, og trykk deretter på Åpne.
- 8. Klikk på OK for å laste opp filen og starte installasjonsprosessen.

Systemet installerer alle enhetene som er oppført i CSV-filen.

Merk: Hvis en enhet ikke blir installert, oppretter og laster systemet ned en feilrapport etter at importprosessen er fullført.

#### **Redigere eller oppdatere en enhet i en Xerox-appkonto**

- 1. Gå til [https://appgallery.services.xerox.com/#!/home.](https://appgallery.services.xerox.com/)
- 2. Logg på Xerox-appkontoen din.
- 3. Klikk på Apparater.
- 4. Finn enheten du vil redigere eller oppdatere i listen, og klikk på enhetens navn.

Siden med enhetsinformasjon vises.

5. Klikk på Rediger.

Vinduet Rediger enhet vises.

- 6. Rediger feltene etter behov.
- 7. Kikk på OK for å bekrefte endringene.

Systemet lagrer endringene og kontrollerer tilkoplingen til enheten.

#### **Slette en enhet fra Xerox-appkontoen din**

Merk: Før du sletter en enhet fra en Xerox App-konto, må du avinstallere eller slette alle App Galleryapper fra enheten. For mer informasjon, se Avinstallere apper fra [Enhetsdetaljer-siden](#page-40-0).

- 1. Gå til [https://appgallery.services.xerox.com/#!/home.](https://appgallery.services.xerox.com/)
- 2. Logg på Xerox-appkontoen din.
- 3. Klikk på Apparater.
- 4. Finn enheten du vil slette i listen og klikk på enhetens navn.

Siden med enhetsinformasjon vises.

5. Klikk på Fjern for å slette enheten.

En varselmelding vises.

6. Bekreft at du har lest meldingen ved å merke av i avmerkingsboksen og klikk på Fjern for å slette enheten. Enheten fjernes fra kontoen din.

#### **OPPDAG ENHETER**

Siden Oppdag enheter inneholder automatiske verktøy for å oppdage enheter på nettverket, og gjør det mulig å legge til, redigere og slette Discovery-profiler.

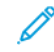

Merk: Du må opprette en Discovery-profil før du starter en Discovery-økt.

#### <span id="page-38-0"></span>**Konfigurere en Discovery-profil**

- 1. Gå til [https://appgallery.services.xerox.com/#!/home.](https://appgallery.services.xerox.com/)
- 2. Logg på Xerox-appkontoen din.
- 3. Klikk på Apparater > Oppdag enheter > Profiler.

Vinduet Discovery-profiler vises.

4. Klikk på Legg til profil.

Vinduet Legg til Discovery-profil vises.

- 5. Skriv inn profilnavnet og SNMP V1/V2-gruppenavnet.
- 6. Om nødvendig må du oppgi administratorbrukernavn og -passord.

Merk: Det er ikke nødvendig å logge på som administrator for å legge til en enhet i en Xerox-appkonto. Det er nødvendig å logge på som administrator for å installere og avinstallere Xerox® ConnectKey® apper i Xerox App Gallery.

- 7. Om nødvendig må du skrive inn kontaktnavn, kontakt-e-post og enhetsetikett for profilen.
- 8. Du kan legge til oppdagede enheter i Xerox-appkontoen din automatisk ved å merke av for Forsøk å legge enheter til kontoen din automatisk etter å ha oppdaget dem.
- 9. Om nødvendig kan du legge til søkeparametere i profilen:
	- a. For å legge til spesifikke IP-adresser, IP-adresseområder eller vertsnavn i profilen klikker du på Legg til adresse og fyller ut nødvendige detaljer.
	- b. For å utelukke spesifikke IP-adresser, IP-adresseområder eller vertsnavn fra profilen klikker du på Legg til og fyller ut nødvendige detaljer.
- 10. Kikk på Legg til for å lagre profilen.
- 11. Lukk vinduet for Discovery-profiler ved å klikke på Lukk.

#### **Bruk automatisk oppdaging for å legge til en enhet**

- 1. Gå til [https://appgallery.services.xerox.com/#!/home.](https://appgallery.services.xerox.com/)
- 2. Logg på Xerox-appkontoen din.

3. Klikk på Apparater > Oppdag enheter > Start oppdagelse.

Det vises en liste over tilgjengelige profiler.

4. Merk av i avmerkingsboksen for profilene du vil bruke og klikk på Start.

Oppdagelsesøkten starter, og enheter vises i listen når de blir oppdaget.

- 5. For å legge til enheter i kontoen din, velger du de aktuelle enhetene og klikker på Legg til enheter.
- 6. Klikk på Legg til for å bekrefte valget.

Merk: Hvis du aktiverte profilinnstillingene til å legge til oppdagede enheter i Xerox-appkontoen din automatisk, vil systemet forsøke å legge til oppdagede enheter til kontoen din. For hver enhet som ikke blir lagt til, vises meldingen feil påloggingsinformasjonen for administrator i enhetsoppdagelselisten for å vise at operasjonen mislyktes. For mer informasjon, se [Konfigurere](#page-38-0) en [Discovery-profil.](#page-38-0)

## Administrere apper fra Enhetsdetaljer-siden

Du kan administrere apper for enheter som er lagt til i Xerox-appkontoen din, fra enhetsdetaljer-siden. Bruk denne siden til å installere, avinstallere og installere apper på nytt på enheter i enhetslisten din.

#### **INSTALLERE APPER FRA ENHETSDETALJER-SIDEN**

- 1. Gå til [https://appgallery.services.xerox.com/#!/home.](https://appgallery.services.xerox.com/)
- 2. Logg på Xerox-appkontoen din.
- 3. Klikk på Apparater.
- 4. Finn enheten du vil installere apper på i listen, og klikk på enhetens navn.

Siden med enhetsinformasjon vises.

- 5. Klikk på Legg til apper.
- 6. Søk etter, velg, kjøp og installer appene. Du finner mer informasjon om hvordan du kjøper og installerer apper under [App-detaljer.](#page-44-0)

#### <span id="page-40-0"></span>**AVINSTALLERE APPER FRA ENHETSDETALJER-SIDEN**

- 1. Gå til [https://appgallery.services.xerox.com/#!/home.](https://appgallery.services.xerox.com/)
- 2. Logg på Xerox-appkontoen din.
- 3. Klikk på Apparater.
- 4. Finn enheten du vil avinstallere apper fra i listen, og klikk på enhetens navn.

Siden med enhetsinformasjon vises.

5. Klikk på avinstalleringsikonet (X-ikonet) for appen, eller på Avinstaller alle hvis du vil avinstallere alle apper fra enheten.

En varselmelding vises.

6. Bekreft valget ved å klikke på Avinstaller, eller klikk på Avbryt for å avbryte valget.

#### **GJENTATT INSTALLERING AV APPER FRA ENHETSDETALJER-SIDEN**

Hvis en annen bruker fjerner en bestemt app fra enheten, kan du installere appen på nytt ved hjelp av følgende fremgangsmåte.

- 1. Gå til [https://appgallery.services.xerox.com/#!/home.](https://appgallery.services.xerox.com/)
- 2. Logg på Xerox-appkontoen din.
- 3. Klikk på Apparater.
- 4. Finn enheten du vil installere appen på i listen, og klikk på enhetens navn.

Siden med enhetsinformasion vises.

5. Finn appen du vil installere på nytt og klikk på Installer igjen. Appen installeres på nytt på enheten.

# <span id="page-42-0"></span>Alle apper

Dette kapitlet inneholder:

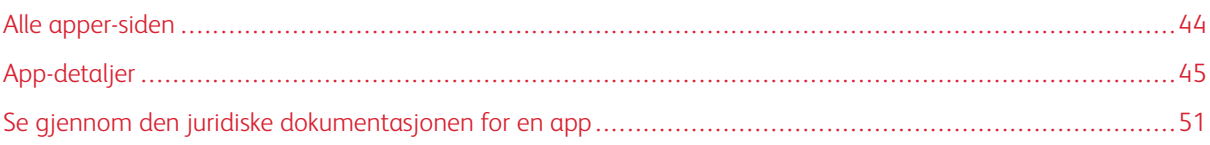

## <span id="page-43-0"></span>Alle apper-siden

Brukere med en Xerox-appkonto kan bla gjennom appene som tilbys i Xerox App Gallery uten å logge på. Etter at du har logget på, vises Alle apper-siden som standardvisning i Xerox App Gallery-nettportalen.

Alle apper-siden viser tilgjengelige apper og gir deg tilgang til andre funksjoner i Xerox App Gallery. Dette omfatter muligheten til å søke etter apper og vise appdetaljer for bestemte apper.

Apper på Alle apper-siden er gruppert i bestemte kategorier etter formål eller funksjon. Appkategoriene inkluderer:

- Bedrift
- Lagring i skyen
- Kommunikasjon
- Kreative prosjekter
- Utdannelse
- Generelt
- Helse
- Forsikring
- Juridisk
- Mobile løsninger
- Produktivitet
- Støtte
- Hjelpemidler
- Xerox Workflow Central Platform

## <span id="page-44-0"></span>App-detaljer

Fra app-detaljer-siden kan påloggede brukere vise informasjon for den valgte appen, og prøve, kjøpe og installere den. Du finner app-detaljene for en app ved å logge på Xerox-appkontoen din og finne og klikke på den aktuelle appen.

Når du installerer en app, blir appen lagt til på Mine apper-siden for kontoen din. For mer informasjon, se [Mine](#page-53-0) [apper-siden](#page-53-0).

Avhengig av hvilken apptype du valgte, kan ett eller flere av følgende alternativer være tilgjengelige:

#### Prøv den

Med dette alternativet kan du installere en prøveversjon av appen gratis i en periode. For mer informasjon, se Installere en [prøveversjon](#page-45-0) av en app.

#### Installer

Dette alternativet er kun tilgjengelig dersom appen er gratis. Det er ikke nødvendig å betale for appen. For mer informasjon, se [Installere](#page-44-1) en gratis app.

#### Kjøp

Dette alternativet er for apper som må kjøpes én gang. Du kan velge å installere den per enhet, eller et ubegrenset antall enheter. Hvis du velger alternativet for å installere den på én enhet, må du kjøpe appen igjen hvis du vil installere den på flere enheter. Hvis du velger et ubegrenset antall enheter, kjøper du appen én gang, men kan installere den på så mange enheter du vil. For mer informasjon, se Kjøpe og [installere](#page-45-1) en per [enhet-lisensapp](#page-45-1) eller Kjøpe og installere en [ubegrenset](#page-46-0) lisensapp.

#### Abonner

Dette alternativet betyr at du betaler for appen ved å abonnere på den. Abonnementer kan være tidsbaserte eller bruksbaserte. Tidsbaserte abonnementer utløper etter en bestemt tidsperiode. Bruksbaserte abonnementer utløper når du har nådd brukskvoten for abonnementet du har valgt, eller når abonnementsperioden har utløpt. Du kan velge å fornye abonnementer automatisk. Du finner mer informasjon i de følgende avsnittene:

- Kjøpe og installere en tidsbasert, per [enhet-abonnementsapp](#page-47-0)
- Kjøpe og installere en tidsbasert, ubegrenset [abonnementsapp](#page-47-1)
- Kjøpe og installere en bruksbasert, per [enhet-abonnementsapp](#page-48-0)
- Kjøpe og installere en bruksbasert, ubegrenset [abonnementsapp](#page-48-1)

#### <span id="page-44-1"></span>**INSTALLERE EN GRATIS APP**

1. Klikk på Installer på siden for appdetaljer

Lisensavtalen vises.

2. Se gjennom Lisensavtalen. Velg Godta for å bekrefte at du godtar lisensavtalen.

Vinduet Installer prøveversjon vises.

3. Finn og velg enhetene du vil installere apper på.

Merk: Hvis ingen enheter kommer opp i listen over tilgjengelige enheter, må en enhet legges til. Klikk på Legg til enhet. Du finner mer informasjon om hvordan du legger til enheter til Xerox-appkontoen din under Mine [enheter.](#page-35-0)

4. Klikk på Installer.

Fremdriften for appinstallasjonen vises på skjermen. Når appen er installert, oppdateres appstatusen.

#### <span id="page-45-0"></span>**INSTALLERE EN PRØVEVERSJON AV EN APP**

Noen apper er konfigurerte til å konvertere automatisk til lisensapper etter prøveperioden. Du aktiverer prøveperioden ved å oppgi betalingsinformasjon og velg ønsket abonnementsalternativ.

Merk: Du kan oppheve alternativet for automatiske fornyelse under aktiveringen av prøveversjonen, eller når som helst før utløpstidspunktet.

1. Klikk på **Prøv den** på siden for appdetaljer.

Lisensavtalen vises.

2. Se gjennom Lisensavtalen. Velg Godta for å bekrefte at du godtar lisensavtalen.

Vinduet Installer prøveversjon vises.

3. Finn og velg enhetene du vil installere prøveversjonen på.

Merk: Hvis ingen enheter kommer opp i listen over tilgjengelige enheter, må en enhet legges til. Klikk på Legg til enhet. Du finner mer informasjon om hvordan du legger til enheter til Xerox-appkontoen din under Mine [enheter.](#page-35-0)

#### 4. Klikk på Installer.

Fremdriften for appinstallasjonen vises på skjermen. Når appen er installert, oppdateres appstatusen.

Merk: Enkelte apper kan kreve betalingsinformasjonen din når du aktiverer gratis prøveversjon. Systemet vil også kreve at du spesifiserer dine ønskede abonnementalternativer. Prøveperioden kan automatisk fornyes som et betalt abonnement når prøveperioden utløper. Du har muligheten til å velge bort alternativet for automatisk fornyelse under prøveaktiveringsprosessen eller når som helst før prøveperioden utløper.

#### <span id="page-45-1"></span>**KJØPE OG INSTALLERE EN PER ENHET-LISENSAPP**

1. Klikk på Kjøp på siden for appdetaljer.

Lisensavtalen vises.

2. Se gjennom Lisensavtalen. Velg Godta for å bekrefte at du godtar lisensavtalen.

Vinduet Installer prøveversjon vises.

3. Finn og velg enhetene du vil installere apper på.

Merk: Hvis ingen enheter kommer opp i listen over tilgjengelige enheter, må en enhet legges til. Klikk på Legg til enhet. Du finner mer informasjon om hvordan du legger til enheter til Xerox-appkontoen din under Mine [enheter.](#page-35-0)

4. Klikk på Utsjekking.

Siden for Faktureringsinformasjon vises.

 $\mathscr{O}$ Merk: Hvis du ikke har kjøpt apper for Xerox-appkontoen din før, vises vinduet Oppdater kredittkortpreferanse. Velg ønsket alternativ og klikk på Lagre og gå til betaling.

- 5. Se gjennom bestillingsinformasjonen, angi betalingsinformasjon eller velg en betalingsmetode du har brukt før.
- 6. Legg inn bestillingen ved å klikke på Bestill og deretter Ferdig.

Fremdriften for appinstallasjonen vises på skjermen. Når appen er installert, oppdateres appstatusen.

#### <span id="page-46-0"></span>**KJØPE OG INSTALLERE EN UBEGRENSET LISENSAPP**

1. Klikk på Kjøp på siden for appdetaljer.

Lisensavtalen vises.

2. Se gjennom Lisensavtalen. Velg Godta for å bekrefte at du godtar lisensavtalen.

Et bekreftelsevindu vises.

3. Klikk på Utsjekking for å bekrefte bestillingen din.

Siden for Faktureringsinformasjon vises.

- 4. Se gjennom bestillingsinformasjonen, angi betalingsinformasjon eller velg en betalingsmetode du har brukt før.
- 5. Legg inn bestillingen ved å klikke på Bestill og deretter Ferdig.
- 6. Hvis du vil installere appen med én gang, gjør du følgende:
	- a. Finn og velg enhetene du vil installere apper på.

Merk: Hvis ingen enheter kommer opp i listen over tilgjengelige enheter, må en enhet legges til. Klikk på Legg til enhet. Du finner mer informasjon om hvordan du legger til enheter til Xerox-appkontoen din under Mine [enheter.](#page-35-0)

b. Klikk på Installer.

Fremdriften for appinstallasjonen vises på skjermen. Når appen er installert, oppdateres appstatusen.

7. Klikk på Hopp over for å installere appen senere.

Appen legges til i listen over Mine apper.

#### <span id="page-47-0"></span>**KJØPE OG INSTALLERE EN TIDSBASERT, PER ENHET-ABONNEMENTSAPP**

1. Klikk på Abonner på siden for appdetaljer.

Lisensavtalen vises.

2. Se gjennom Lisensavtalen. Velg Godta for å bekrefte at du godtar lisensavtalen.

Vinduet Abonner vises.

- 3. Velg et av alternativene for abonnementsperiode.
- 4. Finn og velg enhetene du vil installere apper på.

Merk: Hvis ingen enheter kommer opp i listen over tilgjengelige enheter, må en enhet legges til. Klikk på Legg til enhet. Du finner mer informasjon om hvordan du legger til enheter til Xerox-appkontoen din under Mine [enheter.](#page-35-0)

- 5. Hvis du vil kjøpe ytterligere abonnementer for appen, fyller du inn antallet du ønsker ved Ekstraantall.
- 6. Klikk på Utsjekking.

Siden for Faktureringsinformasjon vises.

- 7. Se gjennom bestillingsinformasjonen, angi betalingsinformasjon eller velg en betalingsmetode du har brukt før.
- 8. Hvis du ikke vil at abonnementet skal fornyes automatisk når det utløper, opphever du merkingen av avmerkingsboksen Aktiver autofornyelse.
- 9. Legg inn bestillingen ved å klikke på Bestill og deretter Ferdig.

Fremdriften for appinstallasjonen vises på skjermen. Når appen er installert, oppdateres appstatusen.

#### <span id="page-47-1"></span>**KJØPE OG INSTALLERE EN TIDSBASERT, UBEGRENSET ABONNEMENTSAPP**

1. Klikk på Abonner på siden for appdetaljer.

Lisensavtalen vises.

2. Se gjennom Lisensavtalen. Velg Godta for å bekrefte at du godtar lisensavtalen.

Vinduet Abonner vises.

- 3. Velg et av alternativene for abonnementsperiode.
- 4. Klikk på Utsjekking.

Siden for Faktureringsinformasjon vises.

- 5. Se gjennom bestillingsinformasjonen, angi betalingsinformasjon eller velg en betalingsmetode du har brukt før.
- 6. Hvis du ikke vil at abonnementet skal fornyes automatisk når det utløper, opphever du merkingen av avmerkingsboksen Aktiver autofornyelse.
- 7. Legg inn bestillingen ved å klikke på Bestill og deretter Ferdig.
- 8. Hvis du vil installere appen med én gang, gjør du følgende:

a. Finn og velg enhetene du vil installere apper på.

Merk: Hvis ingen enheter kommer opp i listen over tilgjengelige enheter, må en enhet legges til. Klikk på Legg til enhet. Du finner mer informasjon om hvordan du legger til enheter til Xerox-appkontoen din under Mine [enheter.](#page-35-0)

b. Klikk på Installer.

Fremdriften for appinstallasjonen vises på skjermen. Når appen er installert, oppdateres appstatusen.

9. Klikk på Hopp over for å installere appen senere.

Appen legges til i listen over Mine apper.

#### <span id="page-48-0"></span>**KJØPE OG INSTALLERE EN BRUKSBASERT, PER ENHET-ABONNEMENTSAPP**

1. Klikk på **Abonner** på siden for appdetaljer.

Lisensavtalen vises.

2. Se gjennom Lisensavtalen. Velg Godta for å bekrefte at du godtar lisensavtalen.

Vinduet Abonner vises.

3. Velg et av alternativene for omfang og tidsperiode for abonnementet.

Merk: Bruksbaserte abonnementer utløper når de har nådd den forhåndsbestemte bruksgrensen, eller når de når utløpsdatoen for abonnementet.

4. Finn og velg enhetene du vil installere apper på.

Merk: Hvis ingen enheter kommer opp i listen over tilgjengelige enheter, må en enhet legges til. Klikk på Legg til enhet. Du finner mer informasjon om hvordan du legger til enheter til Xerox-appkontoen din under Mine [enheter.](#page-35-0)

5. Klikk på Utsjekking.

Siden for Faktureringsinformasjon vises.

- 6. Se gjennom bestillingsinformasjonen, angi betalingsinformasjon eller velg en betalingsmetode du har brukt før.
- 7. Hvis du ikke vil at abonnementet skal fornyes automatisk når det utløper, opphever du merkingen av avmerkingsboksen Aktiver autofornyelse.
- 8. Legg inn bestillingen ved å klikke på Bestill og deretter Ferdig.

Fremdriften for appinstallasjonen vises på skjermen. Når appen er installert, oppdateres appstatusen.

#### <span id="page-48-1"></span>**KJØPE OG INSTALLERE EN BRUKSBASERT, UBEGRENSET ABONNEMENTSAPP**

1. Klikk på Abonner på siden for appdetaljer.

Lisensavtalen vises.

2. Se gjennom Lisensavtalen. Velg Godta for å bekrefte at du godtar lisensavtalen.

Vinduet Abonner vises.

3. Velg et av alternativene for omfang og tidsperiode for abonnementet.

Merk: Bruksbaserte abonnementer utløper når de har nådd den forhåndsbestemte bruksgrensen, eller når de når utløpsdatoen for abonnementet.

4. Klikk på Utsjekking.

Siden for Faktureringsinformasjon vises.

- 5. Se gjennom bestillingsinformasjonen, angi betalingsinformasjon eller velg en betalingsmetode du har brukt før.
- 6. Hvis du ikke vil at abonnementet skal fornyes automatisk når det utløper, opphever du merkingen av avmerkingsboksen Aktiver autofornyelse.
- 7. Legg inn bestillingen ved å klikke på Bestill og deretter Ferdig.
- 8. Hvis du vil installere appen med én gang, gjør du følgende:
	- a. Finn og velg enhetene du vil installere apper på.

Merk: Hvis ingen enheter kommer opp i listen over tilgjengelige enheter, må en enhet legges til. Klikk på Legg til enhet. Du finner mer informasjon om hvordan du legger til enheter til Xerox-appkontoen din under Mine [enheter.](#page-35-0)

b. Klikk på Installer.

Fremdriften for appinstallasjonen vises på skjermen. Når appen er installert, oppdateres appstatusen.

9. Klikk på Hopp over for å installere appen senere.

Appen legges til i listen over Mine apper.

## <span id="page-50-0"></span>Se gjennom den juridiske dokumentasjonen for en app

Når du åpner appdetaljene for en app, kan du vise den juridiske dokumentasjonen som er tilknyttet appen. Ett eller flere av de følgende dokumentene er tilgjengelige:

- Sluttbrukeravtale for programvare
- Personvernerklæring
- Fremlegging av programvare

Slik viser du den juridiske dokumentasjonen for et app:

- 1. Gå til [https://appgallery.services.xerox.com/#!/home.](https://appgallery.services.xerox.com/)
- 2. Logg på Xerox-appkontoen din.
- 3. Klikk på Alle apper.
- 4. Finn appen du vil finne ut mer om og klikk på den.

Siden for appdetaljer vises.

- 5. Under Juridisk velger du dokumentasjonen du vil vise. Dokumentvinduet åpnes.
- 6. Se gjennom dokumentet.
- 7. Lukk vinduet for å gå tilbake til appdetaljene.

Alle [apper](#page-42-0)

## <span id="page-52-0"></span>Mine apper

Dette kapitlet inneholder:

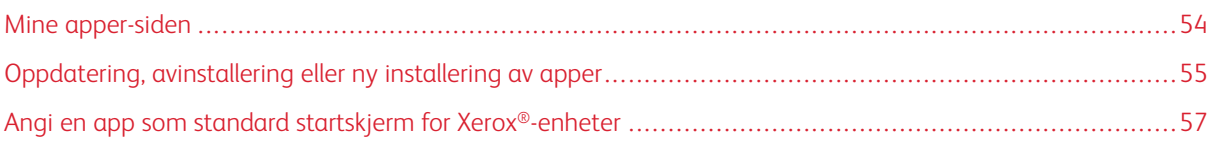

## <span id="page-53-0"></span>Mine apper-siden

Når du er pålogget, viser Mine apper-siden et katalog av apper som kan legges til på følgende måter:

- Appen installeres på én eller flere enheter som er lagt til i kontoen din.
- Appen var tidligere installert på én eller flere enheter som var lagt til i kontoen din.
- Appen ble kjøpt gjennom Xerox-appkontoen din.
- Appen ble delt med deg.

Mine apper-siden er organisert i tre kolonner:

## App

Denne kolonnen viser navnet og ikonet for alle installerte, kjøpte eller delte apper.

#### Abonnementvarsler

Denne kolonnen viser abonnementsstatus for appene: utløpt, utløper snart.

#### Installert på enhetene

I denne kolonnen kan du se hvor mange enheter en app er installert på.

 $\mathscr{O}$ Merk: Hvis en ny versjon av en app er tilgjengelig, får du meldingen Oppdatering tilgjengelig. For informasjon om oppdatering av apper i Xerox App Gallery Web Portal, se [Oppdatere](#page-54-1) en app i Mine [apper](#page-54-1).

## <span id="page-54-0"></span>Oppdatering, avinstallering eller ny installering av apper

I Xerox App Gallery-nettportalen, fra siden Mine apper, kan du oppdatere, avinstallere eller installere apper på nytt på enhetene du har lagt til i din Xerox-appkonto.

For mer formasjon om hvordan du installerer nye apper, se [App-detaljer.](#page-44-0)

#### <span id="page-54-1"></span>**OPPDATERE EN APP I MINE APPER**

Hvis en ny versjon av en app er tilgjengelig, ser du meldingen Oppdatering tilgjengelig på Mine apper-siden. Meldingen vises på hver enhet som appen er installert på.

- 1. Gå til [https://appgallery.services.xerox.com.](https://appgallery.services.xerox.com/)
- 2. Logg på Xerox-appkontoen din.
- 3. Klikk på Mine apper.
- 4. Finn appen ved hjelp av indikatoren for Oppdatering tilgjengelig. Klikk på appen.

Et nytt vindu viser installasjonsinformasjon for den valgte appen.

5. Du kan oppdatere appen på bestemte enheter ved å klikke Oppdater for hver enhet du vil oppdatere. Du kan også installere oppdateringen på alle tilknyttede enheter i én operasjon ved å klikke på Oppdater alle. Den installerte appen oppdateres med den nye versjonen av appen.

Merk: Når appen er oppdatert, er det ikke mulig å gå tilbake til den forrige versjonen.

#### **AVINSTALLERE EN APP FRA MINE APPER**

Før du avinstallerer en app må du sjekke om appen er angitt som standard startskjerm for en enhet, og om nødvendig endre denne innstillingen før du avinstallerer appen. For mer informasjon, se [Angi](#page-56-0) en app som standard startskjerm for [Xerox®-enheter](#page-56-0).

- 1. Gå til [https://appgallery.services.xerox.com.](https://appgallery.services.xerox.com/)
- 2. Logg på Xerox-appkontoen din.
- 3. Klikk på Mine apper.
- 4. Finn og klikk på appen du vil avinstallere i listen.

Siden for appdetalier vises.

5. Klikk på avinstalleringsikonet (X-ikonet) for enheten hvis du vil avinstallere en app fra en bestemt enhet, eller på Avinstaller alle hvis du vil avinstallere appen fra alle enheter.

En bekreftelse vises.

6. Bekreft valget ved å klikke på Avinstaller, eller klikk på Avbryt for å avbryte valget.

## **INSTALLERE EN APP FRA MINE APPER PÅ NYTT**

Slik installerer du en app på nytt på kun én enhet:

- 1. Gå til [https://appgallery.services.xerox.com.](https://appgallery.services.xerox.com/)
- 2. Logg på Xerox-appkontoen din.
- 3. Klikk på Mine apper.
- 4. Finn og klikk på appen du vil installere på nytt. Siden for appdetaljer vises.
- 5. Finn enheten der du vil installere appen på nytt, og klikk deretter Installer på nytt. Hvis appen ikke installeres på nytt, se [Feilsøking](#page-66-0).

#### **SLETTE EN APP FRA APPENE MINE**

Gjør følgende for å slette en app som har utløpt eller prøveversjonen har utløpt:

- 1. Gå til [https://appgallery.services.xerox.com.](https://appgallery.services.xerox.com/)
- 2. Logg på Xerox-appkontoen din.
- 3. Klikk på Mine apper.
- 4. Finn og klikk appen du vil slette i listen. Velg Slett.

Godta meldingen.

## <span id="page-56-0"></span>Angi en app som standard startskjerm for Xerox®-enheter

#### **XEROX ® ALTALINK ® -AKTIVERTE OG XEROX ® CONNECTKEY ® -AKTIVERTE I-SERIE-ENHETER**

Xerox®-enheter kan tilordne en bestemt app som standard startskjerm på berøringsskjermen. Standardskjermen er enhetens vanlige startskjerm. Startskjermen vises når enheten slås på, når den starter opp etter at strømsparingsmodus deaktiveres, og når du trykker på Hjem-knappen

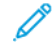

Merk: Du kan konfigurere en app som standard startskjerm på en Xerox®-enhet med den innebygde webserveren eller Xerox® CentreWare Internet Services for enheten. Før du angir en app som standard startskjerm på en enhet, må du sjekke at den er installert på den aktuelle enheten.

1. Åpne en nettleser på datamaskinen din. Skriv inn IP-adressen til Xerox®-enheten din og trykk på Enter eller linjeskifttasten.

Siden for den innebygd webserveren eller Xerox® CentreWare Internet Services for enheten din åpnes.

- 2. Logg på som administrator ved på klikke på Logg på og angi påloggingsinformasjonen for administratorkontoen.
- 3. Klikk på Egenskaper.
- 4. Gå til området for Generelt oppsett og klikk på Standardinnstillinger for startvindu.
- 5. Klikk på pil ned på Standardinnstillinger for startvindu-skjermen for å åpne menyen.
- 6. Bla gjennom listen over tilgjengelige apper. Velg den appen i listen som du vil bruke som standard startskjerm.
- 7. Klikk på Lagre for å lagre innstillingene.

Merk: Du kan endre valget for standard startskjerm ved å oppdatere Standardinnstillinger for startskjerm. Endre innstillingen til enhetens vanlige startskjerm eller til en annen app.

#### **XEROX ® VERSALINK ® -ENHETER**

Xerox®-enheter kan tilordne en bestemt app som standard startskjerm på berøringsskjermen. Standardskjermen er enhetens vanlige startskjerm. Startskjermen vises når enheten slås på, når den starter opp etter at strømsparingsmodus deaktiveres, og når du trykker på Hjem-knappen

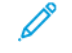

Merk: Du kan konfigurere en app som standard startskjerm med den innebygde webserveren for enheten. Hvis appen er installert på den enheten, kan du angi appen som standard startskjerm.

1. Åpne en nettleser på datamaskinen din. Skriv inn IP-adressen til Xerox®-enheten din og trykk på Enter eller linjeskifttasten.

Siden for den innebygde webserveren for den aktuelle enheten vises.

- 2. Logg på som administrator, klikk på Logg på og angi påloggingsinformasjonen for administratorkontoen.
- 3. Klikk på Apper-fanen og velg Innstillinger.
- 4. Bruk pil ned til å åpne menyen og bla gjennom listen over tilgjengelige apper.

5. Velg den appen i listen som du vil bruke som standard startskjerm.

Appen kommer nå opp som standard startskjerm for enheten.

Merk: Du kan endre valget for standard startskjerm ved å oppdatere Standardinnstillinger for startskjerm. Endre innstillingen til enhetens vanlige startskjerm eller til en annen app.

# <span id="page-58-0"></span>App-prosedyrer for Xerox® App Gallery

Dette kapitlet inneholder:

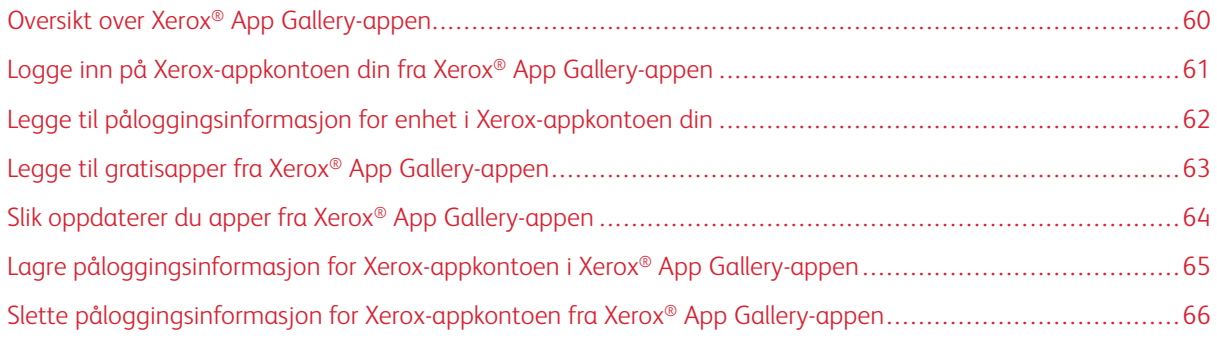

## <span id="page-59-0"></span>Oversikt over Xerox® App Gallery-appen

Når du velger Xerox® App Gallery-appen fra enhetens kontrollpanel, kan du bla gjennom Xerox App Gallery og logge deg på kontoen din Etter at du har logget på, kan du utføre ytterligere App Gallery-funksjoner, som for eksempel installering og oppdatering av apper. Det er ikke nødvendig å logge på for å bla gjennom tilgjengelige apper i App Gallery.

Du kan installere Xerox® App Gallery-appen på enheter som den ikke er installert på. Hvis Xerox® App Gallery-appen ikke er installert på en enhet, er den tilgjengelig fra Xerox App Gallery-nettportalen.

For å bruke Xerox® App Gallery-appen, må følgende betingelser være innfridd:

- En aktiv nettverkstilkopling
- Sørg for at Xerox Extensible Interface Platform® (EIP) versjon 3.5 eller senere er installert

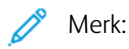

- SSL-sertifikater sørger for sikker kommunikasjon av privat eller sensitiv informasjon over nettverkstilkoplinger. Hvis SSL-sertifikatvalidering er deaktivert, vil sikker kommunikasjon av privat eller sensitiv informasjon være sårbar.
- Xerox anbefaler at du aktiverer Bekreft serversertifikater på Xerox®-enheten din, selv om denne innstillingen kan skape problemer med de andre funksjonene. Du finner mer informasjon ved å søke etter serversertifikater på støttesiden for Xerox App Gallery under [http://www.support.xerox.com/](http://www.support.xerox.com/support/xerox-app-gallery) [support/xerox-app-gallery](http://www.support.xerox.com/support/xerox-app-gallery).

## <span id="page-60-0"></span>Logge inn på Xerox-appkontoen din fra Xerox® App Gallery-appen

- Merk: Når du logger på Xerox-appkontoen din fra en enhet, legger systemet automatisk til enheten i kontoen din på siden Mine enheter. Sørg for at systemet kan kommunisere med enheten på beste måte ved å legge administratorens påloggingsinformasjon for enheten til Xerox-appkontoen din gjennom Xerox App Gallery-nettportalen. For mer informasjon, se Legge til [påloggingsinformasjon](#page-61-0) for enhet i [Xerox-appkontoen](#page-61-0) din.
- 1. Trykk på Hjem-knappen på skriverens kontrollpanel.
- 2. Trykk på Xerox<sup>®</sup> App Gallery-appikonet.

Xerox App Gallery-skjermen vises.

- 3. Trykk på Logg på.
	- Merk: Hvis en annen bruker har logget på appen, vises brukernavnet til den påloggede brukeren øverst i venstre hjørne av skjermen. Du kan logge av brukeren ved å trykke på brukernavnet og velge Logg av.
- 4. Trykk på Angi e-postadresse og bruk skjermtastaturet til å skrive inn e-postadressen din for Xeroxappkontoen.
- 5. Trykk Neste når du er ferdig.
- 6. For kontoer konfigurert med Xerox-autentisering, trykk Skriv inn passord, bruk deretter tastaturet på berøringsskjermen til å angi passordet ditt. For kontoer som er konfigurert til å autentisere med en identitetleverandør, skriv inn informasjonen som kreves av din identitetleverandør ved å bruke berøringsskjermtastaturet.
- 7. Trykk på OK for å logge på.

## <span id="page-61-0"></span>Legge til påloggingsinformasjon for enhet i Xerox-appkontoen din

Når du bruker Xerox® App Gallery-appen til å legge til en enhet i Xerox-appkontoen din, legges også enhetens modellnavn og IP-adresse til automatisk. Sørg for at Xerox App Gallery-nettportalen kan kommunisere med enheten på beste måte ved å legge administratorens påloggingsinformasjon for enheten i Xerox App Gallery.

- 1. Gå til [https://appgallery.services.xerox.com.](https://appgallery.services.xerox.com/)
- 2. Logg på Xerox-appkontoen din.
- 3. Klikk på kategorien Apparater.
- 4. Finn enheten som ble lagt til automatisk med Xerox® App Gallery-appen. Siden med enhetsinformasjon vises.
- 5. Klikk på Rediger.

Dialogboksen Rediger enhet vises.

- 6. Angi et administratorbrukernavn og -passord for enheten.
- 7. Klikk på OK.

Du har nå lagt til påloggingsinformasjon for administrator for enheten.

## <span id="page-62-0"></span>Legge til gratisapper fra Xerox® App Gallery-appen

1. Logg på Xerox-appkontoen din fra Xerox®-enheten. For mer informasjon, se Logge inn på [Xerox](#page-60-0)appkontoen din fra Xerox® App [Gallery-appen](#page-60-0).

Alle apper-siden vises.

2. Finn appen du vil installere og klikk på den.

Siden for appdetaljer vises.

3. Trykk på Installer.

Lisensavtalen vises.

Merk: Hvis du har valgt en lisensapp, vises ikke alternativet Installer. Lisensapper må installeres fra Xerox App Gallery-nettportalen. For mer informasjon, se [App-detaljer](#page-44-0).

4. Se gjennom Lisensavtalen. Trykk på Godta for å godta vilkårene og installere appen.

Appen installeres. Når appen er ferdig installert, vises en bekreftelsesmelding.

- 5. Trykk på X for å lukke appdetalj-siden.
- 6. For å logge av trykker du på brukernavnet ditt øverst til venstre på skjermen og velger Logg av.
- 7. Trykk på Hjem-knappen for å gå tilbake til startskjermen.

Den nyinstallerte appen vises på startskjermen. Appen er også lagt til i Mine apper-listen i Xerox-appkontoen din.

## <span id="page-63-0"></span>Slik oppdaterer du apper fra Xerox® App Gallery-appen

1. Logg på Xerox-appkontoen din fra Xerox®-enheten. For mer informasjon, se Logge inn på [Xerox](#page-60-0)appkontoen din fra Xerox® App [Gallery-appen](#page-60-0).

Alle apper-siden vises.

2. Trykk på Mine apper.

Hvis en ny versjon av en app er tilgjengelig, vises en Oppdatering tilgjengelig-melding.

- 3. Du oppdaterer en app ved å utføre ett av trinnene nedenfor.
	- Hvis du vil oppdatere en bestem app, finner du appikonet og trykker på Oppdater.
	- Hvis du vil installere alle tilgjengelige oppdateringer, trykker du på Oppdater alle.
- 4. Trykk på Godta for å installere oppdateringene.

Når oppdateringen er fullført, blir knappen Oppdatering tilgjengelig deaktivert og meldingen vises ikke lenger.

- 5. For å logge av trykker du på brukernavnet ditt øverst til venstre på skjermen og velger Logg av.
- 6. Trykk på Hjem-knappen for å gå tilbake til startskjermen.

## <span id="page-64-0"></span>Lagre påloggingsinformasjon for Xerox-appkontoen i Xerox® App Gallery-appen

Når du logger på enheten som administrator, kan du lagre påloggingsinformasjon for Xerox-appkontoen i Xerox® App Gallery-appen.

Når du lagrer påloggingsinformasjonen for kontoen, har alle brukere tilgang til Xerox-appkontoen på enheten. Det er ikke nødvendig å logge på med egen påloggingsinformasjon.

- 1. Trykk på Hjem-knappen på skriverens kontrollpanel.
- 2. Logg på som administrator.

Merk: For informasjon om hvordan du logger på som administrator viser vi til *System Administrator Guide* (administratorhåndbok) for enheten din.

3. Trykk på Xerox<sup>®</sup> App Gallery-appikonet.

Xerox App Gallery-skjermen vises.

4. Trykk på Logg på.

 $\mathscr{P}$  Merk:

- Hvis en annen bruker har logget på appen, vises brukernavnet til den påloggede brukeren øverst i venstre hjørne av skjermen. Du kan logge av brukeren ved å trykke på brukernavnet og velge Logg av.
- Dersom påloggingsinformasjonen for Xerox-appkontoen er lagret på enheten, må du trykke på Innstillinger > Fjern kontoen fra denne enheten for å logge av og slette den lagrede påloggingsinformasjonen fra enheten.
- 5. Trykk på Angi e-postadresse og bruk skjermtastaturet til å skrive inn e-postadressen for Xerox-appkontoen.
- 6. Trykk på Angi passord og bruk skjermtastaturet til å skrive inn passordet for Xerox-appkontoen.
- 7. Trykk på OK for å logge på.

En melding vises som spør om du vil at alle brukere skal ha tilgang til å installere apper gjennom Xeroxappkontoen.

8. For å tillate at alle brukere kan installere apper gjennom Xerox-appkontoen, trykker du på Bruk denne kontoen.

Påloggingsinformasjonen for konten er lagret.

## <span id="page-65-0"></span>Slette påloggingsinformasjon for Xerox-appkontoen fra Xerox® App Gallery-appen

Når du logger på enheten som administrator, kan du slette lagret påloggingsinformasjon for Xerox-appkontoen fra Xerox® App Gallery-appen. Dette omfatter e-postadressen og passordet for Xerox-appkontoen.

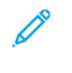

Merk: Du kan fremdeles se gjennom appene i Xerox App Gallery når du har slettet påloggingsinformasjonen din, men du må logge på for å utføre bestemte funksjoner, som for eksempel installering av apper.

Slik sletter du påloggingsinformasjonen for Xerox-appkontoen:

- 1. Trykk på Hjem-knappen på skriverens kontrollpanel.
- 2. Logg på som administrator.

Merk: For informasjon om hvordan du logger på som administrator viser vi til *System Administrator Guide* (administratorhåndbok) for enheten din.

3. Trykk på Xerox<sup>®</sup> App Gallery-appikonet.

Xerox App Gallery-skjermen vises.

4. Trykk på Innstillinger.

Innstillinger-skjermen vises.

5. Du fjerner kontoen ved å velge Fjern kontoen fra denne enheten.

Du blir bedt om å bekrefte valget.

6. Bekreft valget ved å trykke på Logg av og fjern.

Du logger ut av kontoen og påloggingsinformasjonen fjernes.

# <span id="page-66-0"></span>Løse problemer

Dette kapitlet inneholder:

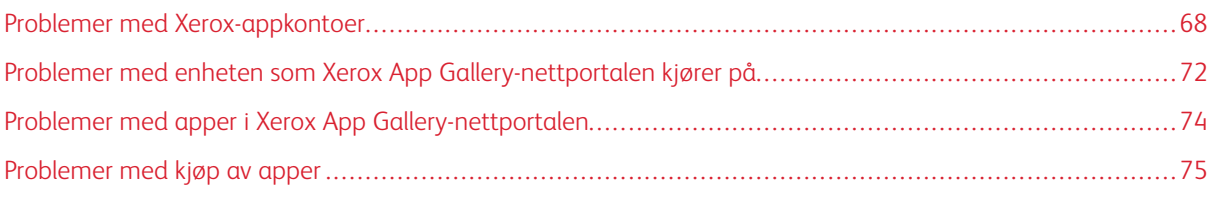

Dette kapittelet hjelper deg med å finne og løse problemer med Xerox App Gallery.

## <span id="page-67-0"></span>Problemer med Xerox-appkontoer

#### **DET ER IKKE MULIG Å OPPRETTE EN XEROX-APPKONTO:**

Du kan opprette en Xerox-appkonto gjennom Xerox App Gallery-nettportalen.

Kontoopprettelse kan mislykkes av forskjellige grunner. For eksempel kan du ikke bruke en e-postadressen som alt er i bruk.

Utfør følgende trinn:

- 1. Bruk en annen e-postadresse ved kontoopprettelsen.
- 2. Se etter e-posten fra Xerox App Gallery i søppelpostmappen.
- 3. Hvis du finner e-posten fra Xerox App Gallery i innboksen din, kan du klikke på Se gjennom apper for å begynne å bruke den nye kontoen.

Merk: Merk meldingen som Ikke søppelpost for å være sikker på at du mottar fremtidige e-poster fra Xerox App Gallery. Hvis du ikke finner e-posten verken i innboksen eller søppelpostmappen, kan det ha oppstått en midlertidig e-post-serverfeil.

- 4. Når du skal sende en e-post til kundestøtte for Xerox App Gallery, gjør du følgende:
	- a. Gå til Xerox App Gallery-nettportalen på [https://appgallery.services.xerox.com/#!/home](https://appgallery.services.xerox.com/).
	- b. Klikk på Hjelp-ikonet (?).
	- c. I Hjelp-vinduet klikker du på Tilbakemelding.
	- d. Du varsler kundestøtten for Xerox App Gallery ved å sende en e-post til [xerox.app.gallery.](mailto:xerox.app.gallery.feedback@xerox.com) [feedback@xerox.com.](mailto:xerox.app.gallery.feedback@xerox.com)

Merk: Når du sender en e-post til kundestøtte for Xerox App Gallery, må du sørge for at e-postadressen du oppgir er den samme som den du brukte da du opprettet Xerox-appkontoen.

## Relaterte emner:

Opprette en Xerox-appkonto gjennom Xerox App [Gallery-nettportalen](#page-27-0)

#### **GLEMT PASSORD ELLER LÅST XEROX-APPKONTO**

Hvis du glemmer passordet til Xerox-appkontoen din, eller kontoen er låst, kan du tilbakestille passordet ditt.

Merk: Xerox-appkontoen låses etter et visst antall påloggingsforsøk.

For å tilbakestille passordet for Xerox App-kontoen din i Xerox App Gallery-nettportalen, se [Tilbakestille](#page-30-0) passordet for [Xerox-appkontoen](#page-30-0) din. Følg instruksjonene for å gjenopprette passordet.

#### **DET ER IKKE MULIG Å KOPLE TIL XEROX APP GALLERY-NETTPORTALEN**

Dersom du ikke kan kople til Xerox App Gallery-nettportalen, utfører du følgende trinn:

P

- 1. Sørg for at datamaskinen har tilgang til nettverket.
- 2. Kontroller nettleserens sikkerhetsinnstillinger. For mer informasjon, se [Sikkerhetsinnstillinger](#page-19-0) for nettleser.

#### **DET ER IKKE MULIG Å KOPLE TIL XEROX ® APP GALLERY-APPEN**

#### **Xerox® AltaLink®-aktiverte og Xerox® ConnectKey®-aktiverte i-Serie-enheter**

Du får en melding om at App Gallery serveren ikke ble funnet eller ikke er tilgjengelig.

Hvis du ikke kan koble til Xerox® App Gallery-appen på Xerox®-enheten, sjekker du at proxy-serveren er aktivert for Oppsett for utvidbare tjenester. For mer informasjon, se Konfigurere [proxy-serveren](#page-23-0) for Xerox® AltaLink® [enheter](#page-23-0) eller Konfigurere proxy-serveren for Xerox® [ConnectKey®-aktiverte](#page-24-0) i-Serie-enheter.

Merk: Noen appinstallasjoner krever en proxy-server for å kople til internett.

1. Åpne en nettleser på datamaskinen din. Skriv inn IP-adressen til Xerox®-enheten din og trykk på Enter eller linjeskifttasten.

Siden for den innebygd webserveren eller Xerox® CentreWare Internet Services for enheten din åpnes.

- 2. Logg på som administrator ved på klikke på Logg på og angi påloggingsinformasjonen for administratorkontoen.
- 3. Velg Egenskaper > Generelt oppsett > Oppsett for utvidbare tjenester.

Siden for Oppsett for utvidbare tjenester vises.

- 4. Velg Proxy i Proxy-server-menyen.
- 5. Under delen HTTP, HTTPS bekrefter du at proxy er aktivert og at proxyinformasjonen vises.
- 6. Hvis proxy-serveren ikke er aktivert og proxy-informasjonen ikke vises, utfører du følgende:
	- a. Under delen HTTP, HTTPS, klikk på Rediger.
	- b. For HTTP-proxyserver merker du av for Aktivert.
	- c. Konfigurer innstillingene for proxy-serveren etter behov.
	- d. For å lagre konfigurasjonen klikker du på Lagre
	- e. Etter at du har lagret endringene, går du tilbake til siden for Oppsett for utvidbare tjenester. Klikk på Avbryt.
- 7. For å bruke forskjellige konfigurasjonsinnstillinger for HTTPS, gå til HTTP, HTTPS og opphev valget Bruk innstillingene for alle protokoller.

HTTPS-delen vises.

- 8. Konfigurer innstillingene for HTTPS-proxyserver etter behov.
- 9. For å lagre endringen klikker du på Bruk.

#### **Xerox® VersaLink®-enheter**

Du får en melding om at App Gallery serveren ikke ble funnet eller ikke er tilgjengelig.

Hvis du ikke kan koble til Xerox® App Gallery-appen på Xerox®-enheten, sjekker du at proxy-serveren er aktivert for Oppsett for utvidbare tjenester. For mer informasjon, se Konfigurere [proxy-serveren](#page-24-1) for Xerox® VersaLink® [enheter](#page-24-1).

Merk: Noen appinstallasjoner krever en proxy-server for å kople til internett.

1. Åpne en nettleser på datamaskinen din. Skriv inn IP-adressen til Xerox-enheten din og trykk på Enter eller linjeskifttasten.

Siden for den innebygde webserveren for den aktuelle enheten vises.

- 2. Logg på som administrator ved på klikke på Logg på og angi påloggingsinformasjonen for administratorkontoen.
- 3. Klikk på Apper > EIP-innstillinger.

Siden for Oppsett for utvidbare tjenester vises.

- 4. Under delen HTTP, HTTPS bekrefter du at proxy er aktivert og at proxyinformasjonen vises.
- 5. Hvis proxy-serveren ikke er aktivert, utfører du følgende:
	- a. Klikk på veksleknappen Bruk Proxy-server for enhet.

Hvis en proxy-server er konfigurert for enheten, vises serverinformasjonen.

- b. Klikk på Oppsett og Manuelt for å konfigurere proxy-serveren.
- c. På siden for Proxy-server angir du den nødvendige informasjonen og klikker på OK.
- 6. Lukk nettleseren.

#### **Xerox® ConnectKey®-aktiverte PrimeLink®-enheter**

Du får en melding om at App Gallery serveren ikke ble funnet eller ikke er tilgjengelig.

Hvis du ikke kan koble til Xerox® App Gallery-appen på Xerox®-enheten, sjekker du at proxy-serveren er aktivert for Oppsett for utvidbare tjenester.

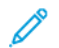

Merk: Noen appinstallasjoner krever en proxy-server for å kople til internett.

1. Åpne en nettleser på datamaskinen din. Skriv inn IP-adressen til Xerox®-enheten din og trykk på Enter eller linjeskifttasten.

Siden for den innebygde webserveren for den aktuelle enheten vises.

- 2. Logg på som administrator ved på klikke på Logg på og angi påloggingsinformasjonen for administratorkontoen.
- 3. Klikk på Egenskaper.
- 4. I delen for Generelt oppsett, klikk på Oppsett for utvidbare tjenester.

Siden for Oppsett for utvidbare tjenester vises.

- 5. For å verifisere at proxy-serveren er aktivert og at proxy-informasjonen vises, utfør følgende:
	- a. I delen Proxy-server, klikk på Konfigurer.
	- b. Under HTTP, HTTPS bekrefter du at proxy er aktivert og at proxyinformasjonen vises.
- 6. Hvis proxy-serveren ikke er aktivert, utfører du følgende:
	- a. I delen Proxy-server, klikk på Konfigurer.
	- b. For HTTP-proxyserver merker du av i boksen og klikker Bruk. En bekreftelse vises.
	- c. Klikk på OK for å lukke meldingsvinduet.

Siden for Oppsett for utvidbare tjenester vises.

- d. For å lagre innstillingene klikker du på Bruk. En bekreftelse vises.
- e. Klikk på OK for å lukke meldingsvinduet.
- 7. Lukk nettleseren.

## <span id="page-71-0"></span>Problemer med enheten som Xerox App Gallery-nettportalen kjører på

#### **TILLEGG ELLER UTVIDELSE FOR NETTLESER**

Slik aktiverer du kommunikasjon mellom Xerox App Gallery-nettportalen og Xerox®enheten:

- 1. Sørg for at du har installert og aktivert tillegget eller utvidelser for Xerox® Device Connector i nettleseren din. Se Installere Xerox® Device [Connector-tillegget/utvidelsen](#page-35-1).
- 2. Sjekk at nettleserens sikkerhetsinnstillinger er konfigurert for å tillate tredjeparts programtillegg eller utvidelser. Se [Sikkerhetsinnstillinger](#page-19-0) for nettleser.
- 3. Bekreft at de riktige EIP-innstillingene er aktiverte. Se [Innstillinger](#page-20-0) for Xerox Extensible Interface Platform®.

## **DET ER IKKE MULIG Å OPPRETTE EN APP GALLERY-KONTO GJENNOM XEROX APP GALLERY-NETTPORTALEN**

Når du legger til en enhet for første gang fra Xerox App Gallery-nettportalen, vises en varselmelding. Meldingen konstaterer at det kreves tillatelse for å installere Xerox® Device Connector-tillegget for Internet Explorer eller utvidelsen for Chrome.

Merk: Hvis du bruker Microsoft Edge, må du installere Google Chrome-utvidelsen.

Sørg for at enten programtillegget eller utvidelsen Xerox® Device Connector er installert og aktivert hvis du skal installere apper. Dette aktiverer kommunikasjon mellom Xerox App Gallery-nettportalen og enheten.

Verifiser følgende:

- 1. Når du forsøker å legge til en enhet, vil nettleseren først vise en melding om at programtillegget/-utvidelsen må installeres. Sjekk at Connector-tillegget er installert og aktivert for nettleseren. Se [Installere](#page-35-1) Xerox® Device [Connector-tillegget/utvidelsen.](#page-35-1)
- 2. Sørg for at enheten er driftsklar og tilkoplet til nettverket, og at sikkerhetsinnstillingene til nettleseren er riktig konfigurert. Se [Sikkerhetsinnstillinger](#page-19-0) for nettleser.
- 3. Sørg for at enhetens IP-adresse er korrekt.
- 4. Bekreft at enheten støtter Xerox Extensible Interface Platform® versjon 3.5 eller senere.
- 5. Kontroller at det ikke er mer enn én nettleserutvidelse installert på nettleseren som kjører Xerox App Gallery. Hvis det er flere utvidelser, må du avinstallere de andre utvidelsene og laste inn nettleseren på nytt. Installer nettleserutvidelsen på nytt og forsøk å legge til enheten.
- 6. For Xerox® AltaLink®-enheter må du sørge for at enhetens dato- og tidsinnstillinger er nøyaktig innstilt (+/- 5 minutter).

#### **ENHETER VISES IKKE I XEROX APP GALLERY-NETTPORTALEN**

Enheter som du legger til i Xerox-appkontoen din, vises ikke under Mine enheter i Xerox App Gallerynettportalen.

Du kan legge til enheter i en Xerox App Gallery-konto manuelt ved å angi enhetens IP-adresse og annen
relevant informasjon. Se Mine [enheter.](#page-35-0)

Sørg for at Xerox App Gallery kan kommunisere med enheten ved å bekrefte at ActiveX-kontroller for Internet Explorer eller tredjepartsutvidelsen for Google Chrome er aktivert. Se ett av de følgende avsnittene:

- [Sikkerhetsinnstillinger](#page-19-0) for nettleser
- Installere Xerox® Device [Connector-tillegget/utvidelsen](#page-35-1)

# Problemer med apper i Xerox App Gallery-nettportalen

### **DET ER IKKE MULIG Å INSTALLERE APPER FRA XEROX APP GALLERY-NETTPORTALEN**

- 1. Sørg for at enten programtillegget eller utvidelsen Xerox® Device Connector er installert og aktivert. Se Installere Xerox® Device [Connector-tillegget/utvidelsen.](#page-35-1)
- 2. Sørg for at enhetene du vil installere apper på, er lagt til i Xerox-appkontoen i Xerox App Gallerynettportalen. Se Mine [enheter](#page-35-0).
- 3. Sørg for at enhetene på Apparater-siden i Xerox App Gallery-nettportalen er konfigurert med riktige administratorbrukernavn og -passord. Det er nødvendig å oppgi brukernavnet og passordet til enhetens administrator. Se Legge til [påloggingsinformasjon](#page-61-0) for enhet i Xerox-appkontoen din.
- 4. Sørg for at enhetens IP-adresse ikke er endret. Hvis IP-adressen er endret, må den oppdateres. Se [Redigere](#page-37-0) eller oppdatere en enhet i en [Xerox-appkonto](#page-37-0).
- 5. For å installere appen går du tilbake til Xerox-appkontoen din i Xerox App Gallery-nettportalen. Se Oppdatering, [avinstallering](#page-54-0) eller ny installering av apper.

## **DET ER IKKE MULIG Å INSTALLERE APPER FRA XEROX APP GALLERY-NETTPORTALEN**

- 1. Sørg for at enhetene i Xerox App Gallery-nettportalen er konfigurert med riktige administratorbrukernavn og -passord. Se Legge til [påloggingsinformasjon](#page-61-0) for enhet i Xerox-appkontoen din.
- 2. Sørg for at appen som skal avinstalleres, ikke er angitt som standardapp på enhetens startskjerm. Se [Angi](#page-56-0) en app som standard startskjerm for [Xerox®-enheter.](#page-56-0)

# **EN APP ER FJERNET FRA EN ENHET**

Hvis en app ble utilsiktet fjernet eller avinstallert fra en enhet, kan den installeres på nytt fra en Xerox-appkonto i Xerox App Gallery-nettportalen. Se [Installere](#page-54-1) en app fra Mine apper på nytt.

# Problemer med kjøp av apper

#### **APPEN ER UTILGJENGELIG FOR INSTALLASJON**

Hvis du vil bruke en lisensapp, må du først kjøpe den. På siden for appdetaljer viser lisensapper alternativene Prøv den, Kjøp eller Abonner. Denne informasjonen gjelder både for Xerox®-apper og tredjepartsapper.

#### **KAN IKKE BRUKE EN KJØPT APP PÅ NYTT ETTER AT DEN ER FJERNET**

Apper som er kjøpt for bruk på bestemte enheter, er ikke tilgjengelige for bruk på nytt selv om appen ble fjernet fra én eller flere enheter. Hvis du kjøper en ny enhet, må du kjøpe appen på nytt for den enheten.

For apper som er kjøpt for et ubegrenset antall enheter, kan du endre, legge til eller fjerne enheter som appen er installert på. Det er ikke nødvendig å kjøpe appene på nytt.

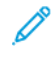

Merk: Hvis en app blir slettet fra en enhet, kan du installere appen på nytt fra Xerox® App Gallery-appen, eller fra Xerox-appkontoen du var logget på da du kjøpte appen.

# **DET ER IKKE MULIG Å BRUKE EN APP SOM DU HAR KJØPT, FRA XEROX ® ELLER EN TREDJEPART**

Det kan forekomme problemer som forhindrer bruk av lisensapper. Du kan prøve følgende:

- Kontroller at enheten er koblet til nettverket.
- Kjøp appen fra Xerox App Gallery-nettportalen.

## **KAN IKKE KJØRE PRØVEVERSJONEN AV APPEN FRA EN ENHET**

Hvis prøveperioden for appen er utgått eller du har brukt opp prøvekvoten, vil ikke appen virke lenger.

Når du har brukt opp tilgjengelig prøvetid eller -volum, må du kjøpe appen for å fortsette å bruke den. Du finner mer informasjon om kjøp av apper under [App-detaljer.](#page-44-0)

Løse [problemer](#page-66-0)

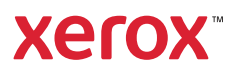